**Google for Education** 

# Google Classroom 使用手

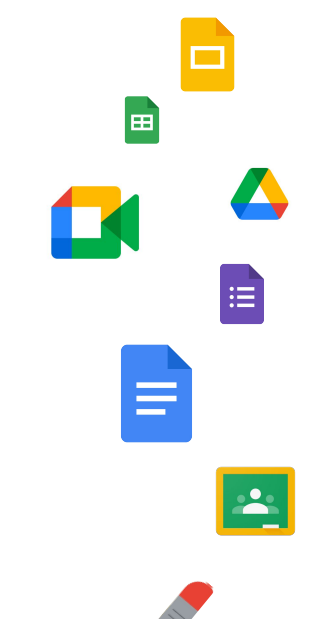

更新時間:2022 年 5 月

冊

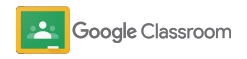

### 本手冊的逐步操作說明將協助您瞭解如何開始使用 Google Classroom

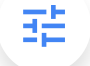

#### [管理員](#page-4-0)

瞭解如何建立機構群組、設定權限以及存 取稽核記錄和報表。

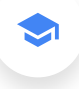

### [老師](#page-29-0)

瞭解如何設定課程、整理教材、評分、提 供詳盡的意見回饋等等。

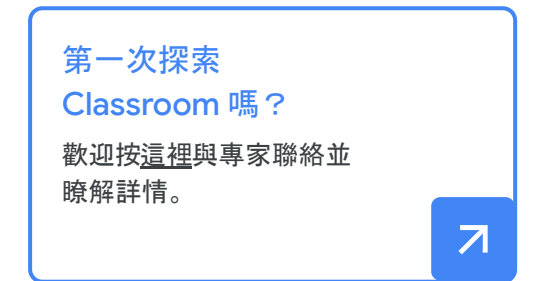

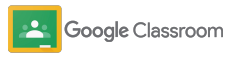

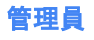

### 目錄

### [開始設定](#page-5-0)

申請 [Google Workspace for](#page-6-0) **[Education](#page-6-0)** 

[指派使用者及控管存取權](#page-8-0)

[驗證老師身分](#page-11-0)

[有助瞭解及控管學習環境的工具](#page-22-0)

[存取稽核記錄](#page-23-0)

查[看使用情形報告](#page-24-0)

將 Classroom [連結至學生資訊系統](#page-26-0) 並匯出成績

#### [變更使用者角色](#page-13-0)

#### [設定權限](#page-15-0)

**啟用 [Google Meet](#page-17-0)** 

[變更監護人設定](#page-20-0)

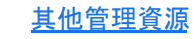

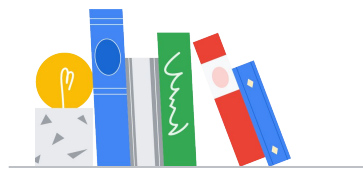

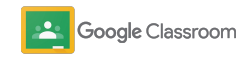

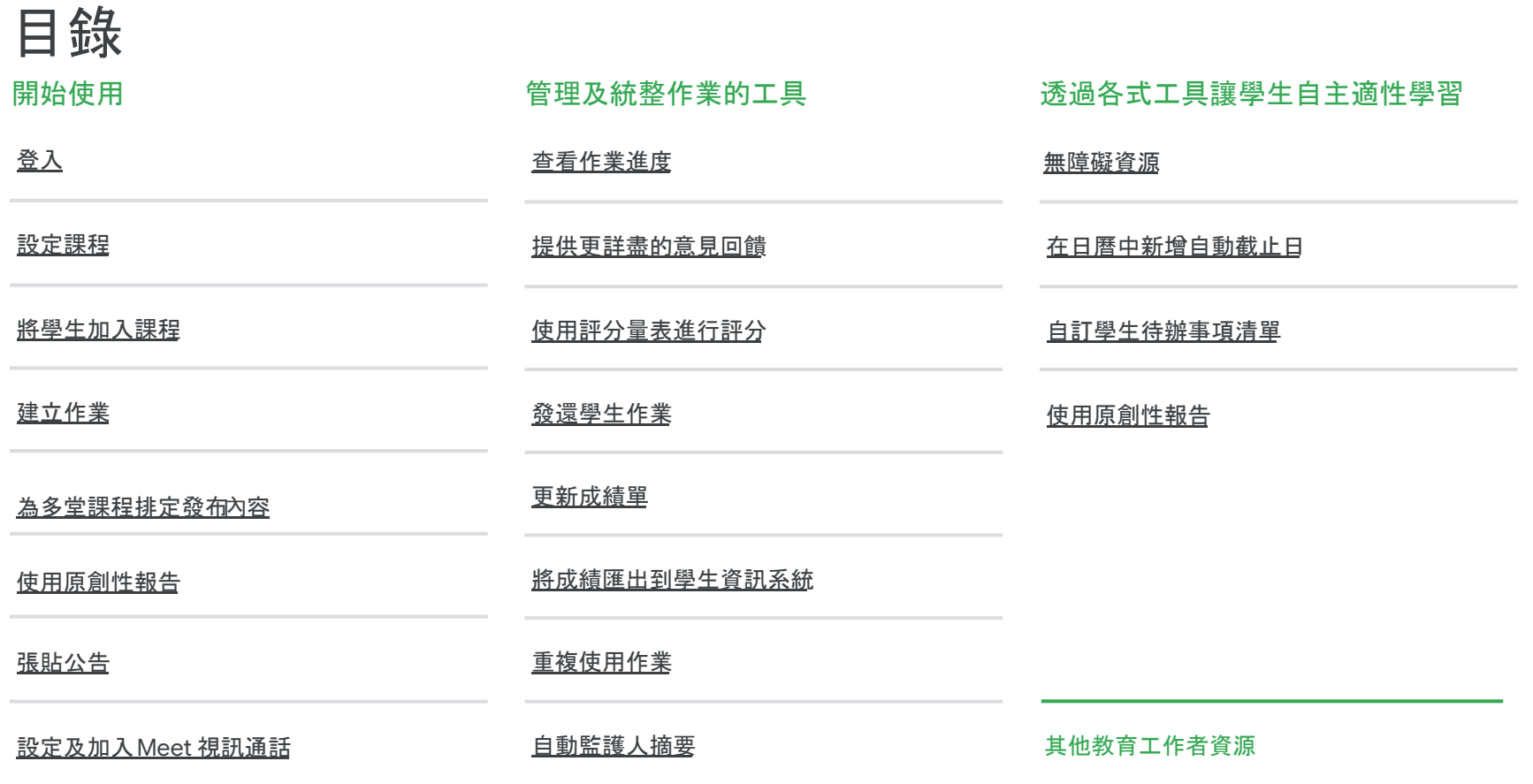

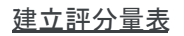

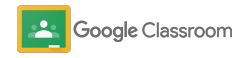

<span id="page-4-0"></span>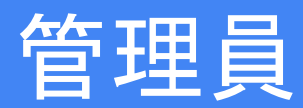

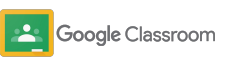

### <span id="page-5-0"></span>開始設定 管理員

輕鬆為貴機構設定 Classroom,自訂權限和 使用者角色,進一步管理學校社群。

歡迎前往查看 [Google Classroom](#page-28-0) 管理資源, 進一步瞭解如何開始設定 Google Workspace for Education、常見問題和實用資源。

- **→ 申請 Google Workspace for Education 即可啟用** Classroom
- → 指派使用者:建立機構單位和群組後, 即可指派 [使用者及控管存取權](#page-8-0)
- → [驗證老師身分:可讓老師使用其他功能](#page-11-0)
- ➔ [變更使用者角色:正確設定使用者的身分](#page-13-0)
- → [設定網域權限:指定有權建立課程的使用者](#page-15-0)
- **→ 啟用 [Google Meet](#page-17-0):進一步協同合作**
- ➔ [管理監護人設定:與監護人溝通更容易](#page-20-0)

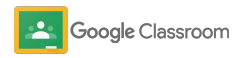

### <span id="page-6-0"></span>確認您已申請 Google Workspace for Education

建議您在使用 Classroom 時一併申請 Google Workspace for Education, 以便與 Google 文件、 Google Meet、Gmail 等工具完美整合。Classroom 隨附於 Google Workspace for Education,可與其他 Google Workspace 協作工具搭配運作,提供便捷的 學習體驗並為老師提供各項功能。

進一步瞭解[Google Workspace for Education](#page-71-0) 的版本 差異,為貴機構挑選最合適的解決方案。

### MEADE

1

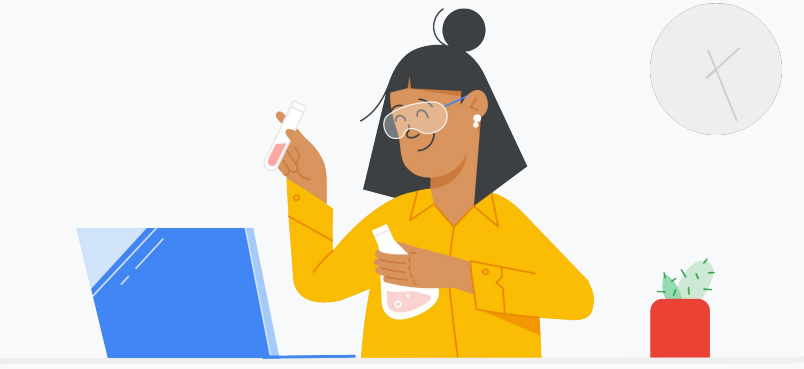

還沒申請 Google Workspace for Education 嗎?立即申請。

前往開始使用 [Google for Education](https://edu.google.com/contact/) 申請頁面, 然後在表單中輸入相關 資料。

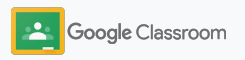

### 確認您已申請 Google Workspace for **Education**

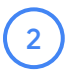

3

參閱 Google Workspace for Education 學校同 意聲明和協議,然後按一下同意並繼續」即可。

申請完成後,系統會將您帶往Google Workspace 管理控制台,您可以在當中驗證網 域擁有權,並繼續為使用者設定各項服務。

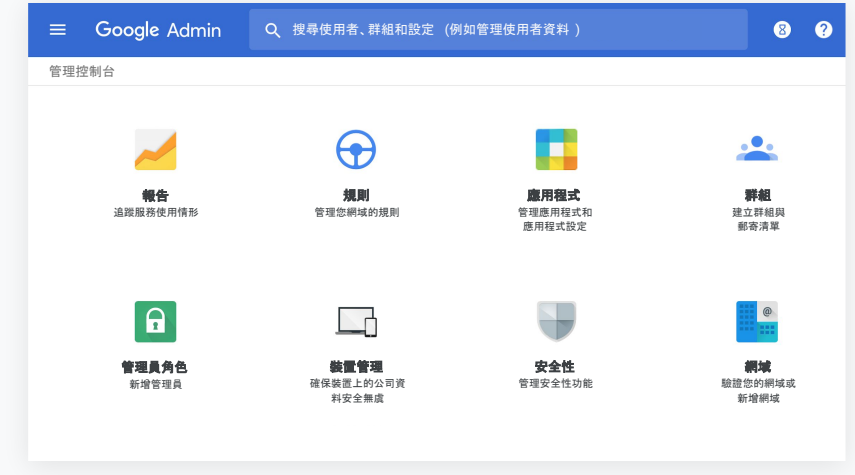

如要瞭解詳情,請造訪[Google Workspace](https://support.google.com/a/answer/2856827?hl=en) 管理員說明中心。

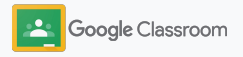

### <span id="page-8-0"></span>指派使用者及控管存取權

註冊 Google Workspace for Education 並進入 Google Workspace 管理控制台後,管理員就能依照 機構單位或群組授予 Google Classroom 存取權, 確保學生和老師順利使用需要的工具。

[進一步瞭解](https://support.google.com/a/answer/4352075)機構單位和機構架構。

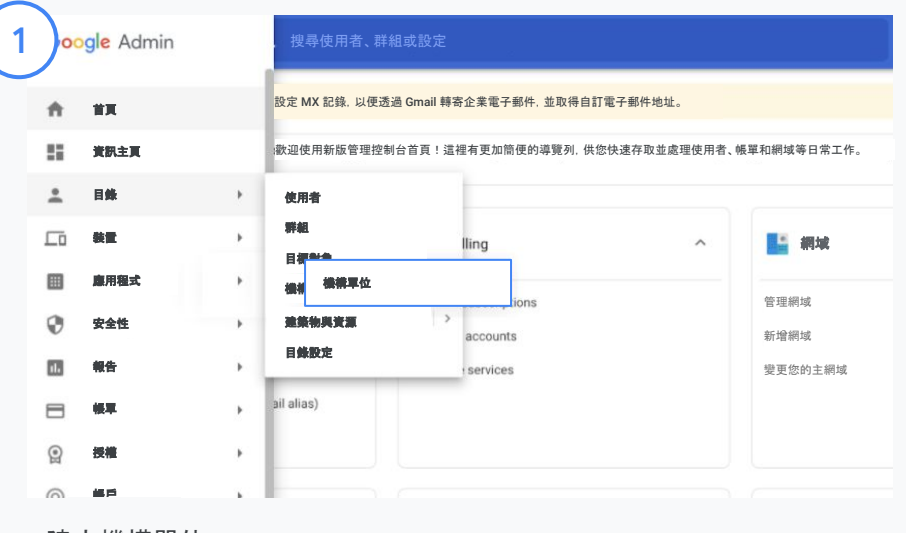

#### 建立機構單位

[登入](https://accounts.google.com/ServiceLogin/webreauth?continue=https%3A%2F%2Fadmin.google.com%2F&authuser=0&passive=3600&flowName=GlifWebSignIn&flowEntry=ServiceLogin) Google 管理控制台。 在選單中選取「目錄」,然後按一下「機構單位」。 將滑鼠游標懸停在機構上,然後按一下建立新機構單位」。 在「機構單位名稱」下方輸入名稱, 然後按一下建立」。

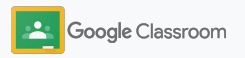

### アンディア のうちゃく いちゃく しょうしゃ しょうしゃ しょうしゃ しょうしゃ しょうしゃ しょうしゃ しょうしゃ しょうしゃ しょうしゃ いちゃく しょうしゃ いちゃく しょうしゃ こうしゃ こうしゃ こうしゃ こうしゃ

### 指派使用者及控管存取權

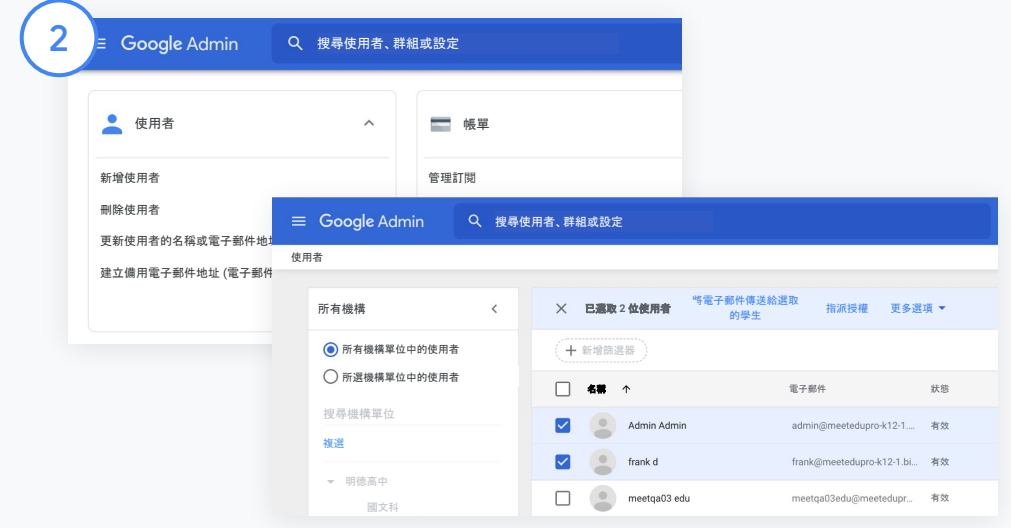

#### 將使用者加入機構單位

在管理控制台中前往「使用者」,然後按一下使用者目前 所在的機構。

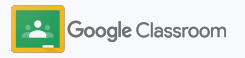

### 指派使用者及控管存取權

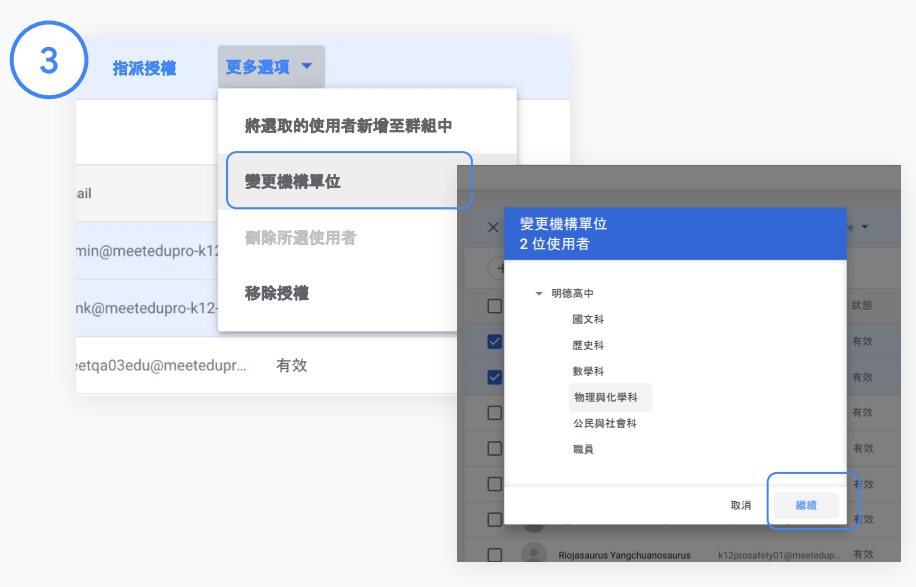

按一下頂端的「更多選項」,然後選取「變更機構單位」。 在對話方塊中選取新的機構,並按一下繼續」,然後選取「變 更」。

依照機構單位或群組授予權限及啟用/停用 Classroom 功能。

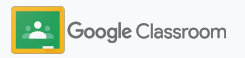

 $\Box$ 

### <span id="page-11-0"></span>驗證老師身分 開始設定

當使用者首次登入 Classroom 時,必須表明自己是以 老師或學生的身分登入。老師登入後,就會自動加入 「Classroom Teachers」(Classroom 授課老師) 群組,方 便管理員審核。

管理員必須驗證老師的身分, 才能將 Classroom 的教職 人員權限授予老師,以便設定課程、建立作業,以及與監護 人溝通聯絡。

前往說明中心即[可瞭解詳情。](https://support.google.com/edu/classroom/answer/6071551?hl=en&ref_topic=6024979)

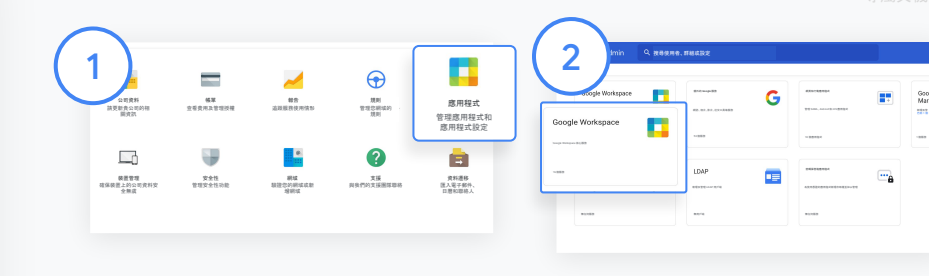

驗證老師身分 在管理控制台中前往 「應用程式」。

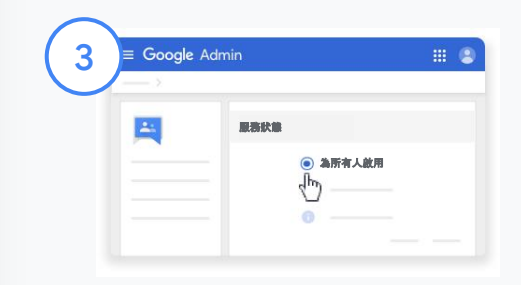

按一下「網路論壇企業版」然後 選取頁面右上方的「編輯服務」。

選取「為所有人啟用」啟用服務, 然後按一下「儲存」。

選取「Google Workspace」。

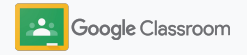

開始設定

4

 $\begin{pmatrix} 5 \end{pmatrix}$ 

驗證老師身分

接著, 在瀏覽器視窗中開放「[Classroom](https://classroom.google.com/teacher-group) Teachers」[\(Classroom](https://classroom.google.com/teacher-group) 授課老師) 群組。 在「成員」下方點選「待審核的成員」。

勾選使用者名稱旁的方塊,然後按一下 「核准申請」或「拒絕申請」圖示。

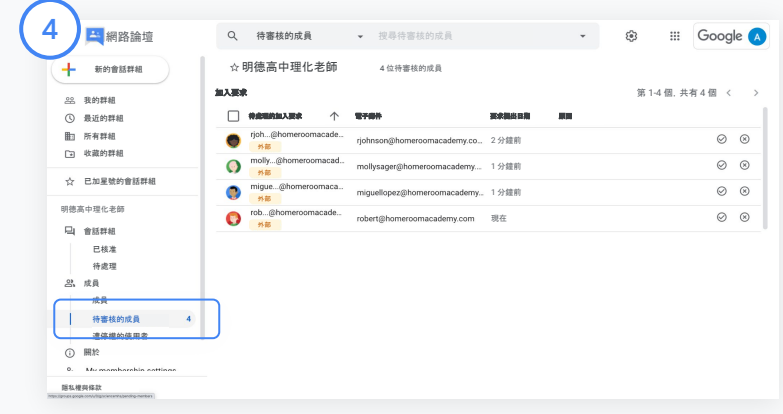

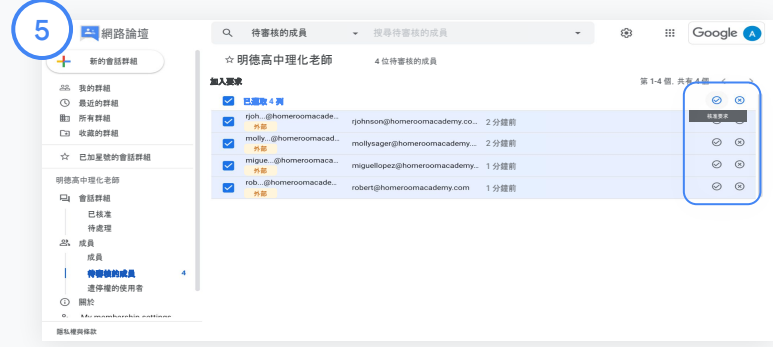

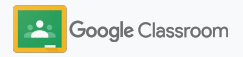

### <span id="page-13-0"></span>變更使用者角色 開始設定

在 Classroom 中,使用者必須表明自己是老師或 學生。如有必要,管理員可以將使用者的角色從學生改成 老師 (反之亦然),以便調整使用者的權限設定。

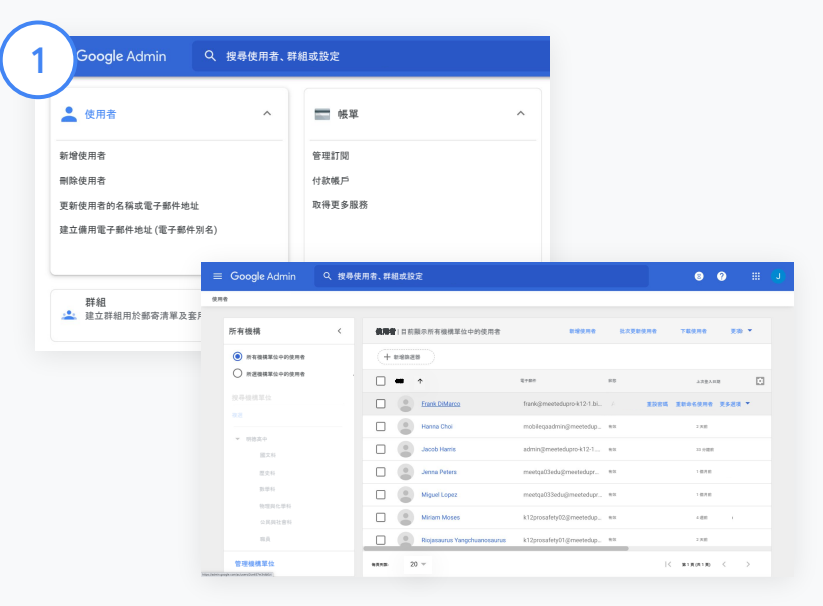

#### 在管理控制台中前往「使用者」。

在「使用者」清單中,選取使用者的名稱即可開啟該使用者的帳戶頁 面。

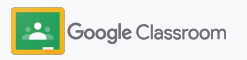

開始設定

### 變更使用者角色

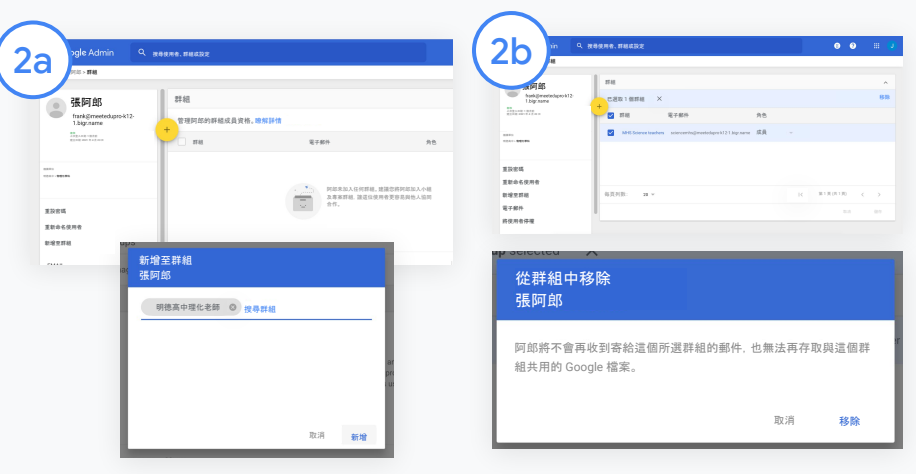

按一下「群組」,然後選取「新增 + |變更所需的角色。

如何將使用者的角色從學生改成老 師:

如何將使用者的角色從老師改成學 生:

● 按一下「新增」圖示,然後輸入 要將使用者加入的群組名稱。 當您輸入文字時,Classroom 會顯示相符的 群組。

● 按一下所需的群組,然後選取

「新增」。

- 勾選老師群組名稱旁的 方塊, 然後按一下右側的「移 除」。
- 再按一下「移除」。

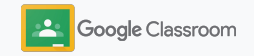

<span id="page-15-0"></span>設定權限 開始設定

您可以設定老師權限,藉此管理學校網域的角色權 限。具有老師權限的教職人員可以建立及管理課 程。

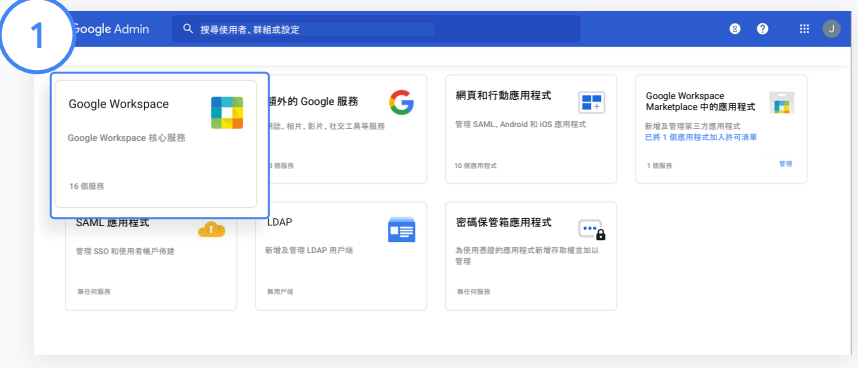

在管理控制台中前往「應用程式」,然後選取「Google Workspace」。

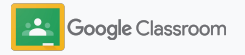

### 設定權限 開始設定

2

4

在 Google Workspace 介面中,選取服務 清單中的「Classroom」。

 $\left(3\right)$ 在「一般設定」中,將滑鼠游標懸停在 「老師權限」上,然後按一下「編輯」。

可用選項如下:

- 這個網域中的所有使用者 (老師和學生)
- 所有待核准和已通過驗證的老師
- 僅限通過驗證的老師 (建議選項)

按一下「儲存」,即可允許您在上方選擇的群組 建立課程。

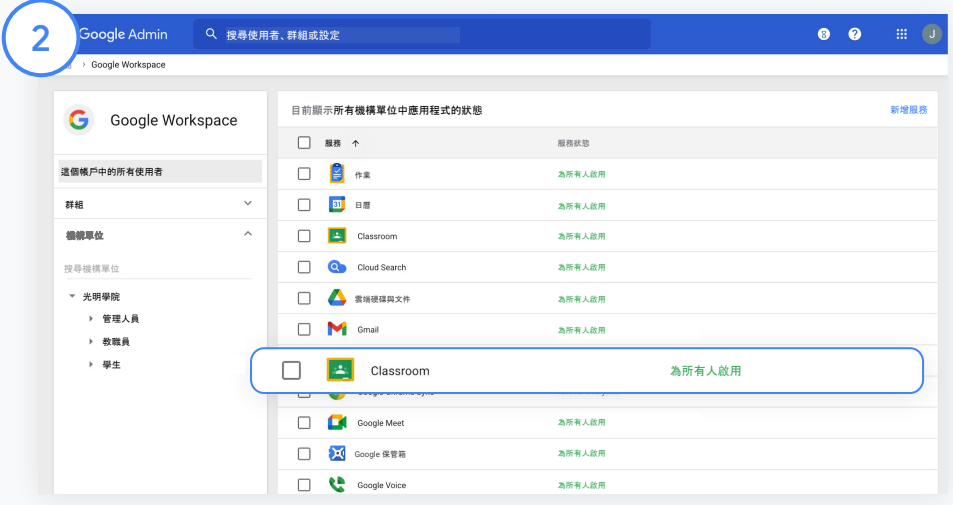

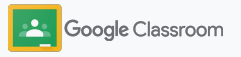

### <span id="page-17-0"></span>啟用 Google Meet 開始設定

設定 Meet 後, 即可在 Classroom 中直接使用, 讓 老師發起規模更大\*、安全性更高的視訊會議。 老師可以直接在 Classroom 中管理、發起及加入課 程專屬的 Google Meet 視訊會議,不但學生和老師 都能輕鬆加入,還能確保安全無虞。

\* Google Workspace for Education Fundamentals 最多允許 100 人參與視訊會議, Teaching and Learning Upgrade 為 250 人,Education Plus 版本則為 500 人。

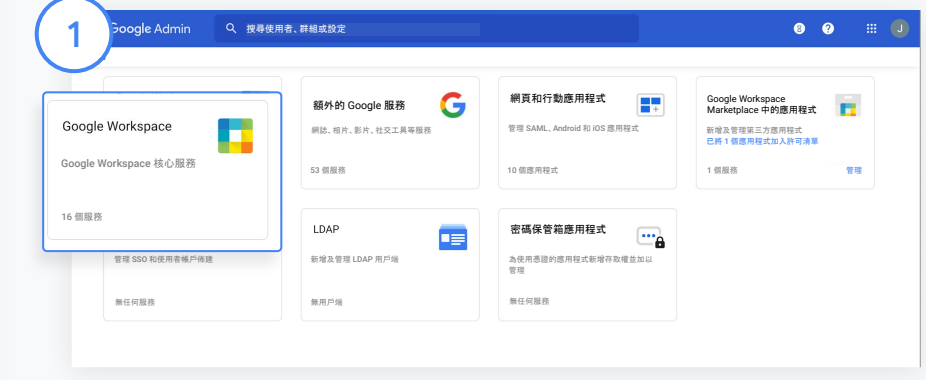

啟用 Google Meet

在管理控制台中依序按一下「應用程式」和「Google Workspace」。

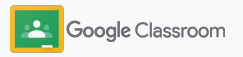

啟用 Google Meet 開始設定

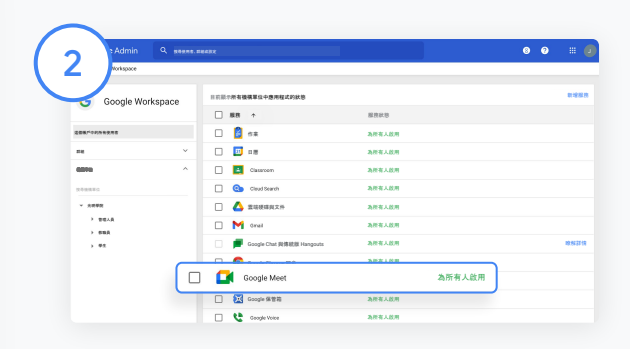

#### 在 Google Workspace 介面中,選取服務清單中的「Google Meet」。

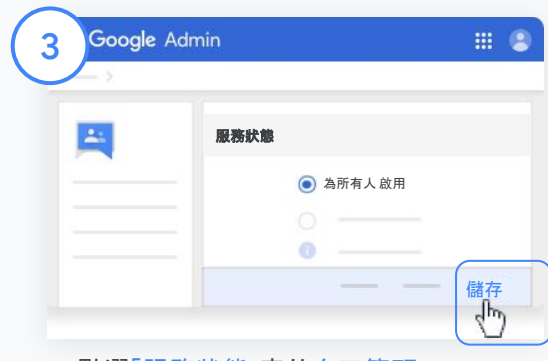

#### 點選「服務狀態」旁的向下箭頭。

選取「為所有人啟用」或「為所有人關閉」變更整個機構的設定, 然後按一下「儲存」。

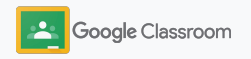

## 啟用 Google Meet

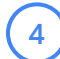

#### 允許使用者發起新的視訊會議

在管理控制台的「Google Meet」頁面中,按一 下「Meet 視訊設定」,然後選取所需的機構單 位。

選取「視訊通話」,然後勾選「讓使用者發起視訊 和語音通話」方塊。  $\left(5\right)$ 

按一下「儲存」。

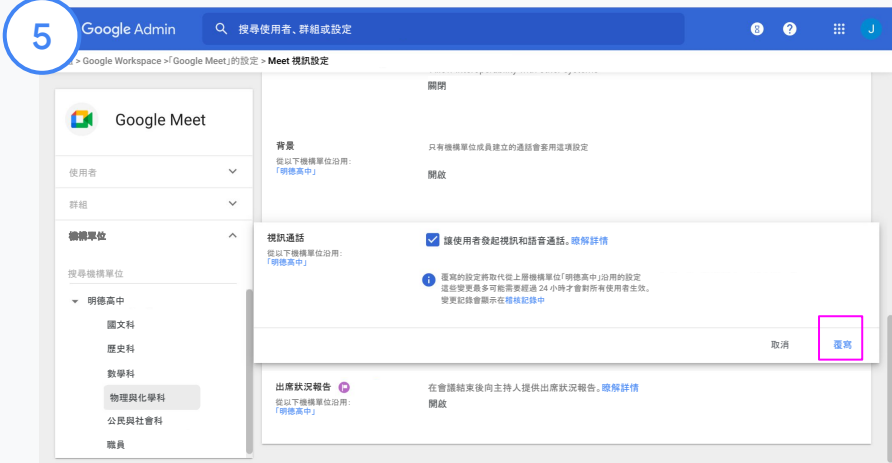

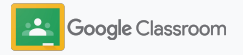

<span id="page-20-0"></span>變更監護人設定 開始設定

讓監護人透過自動寄送的電子郵件摘要追蹤學生的 學習進度,以及授予老師邀請或移除監護人的權限。

啟用電子郵件摘要後,與學生連結的監護人就會收到學 生表現、最新作業、即將截止日和缺交作業的 通知。

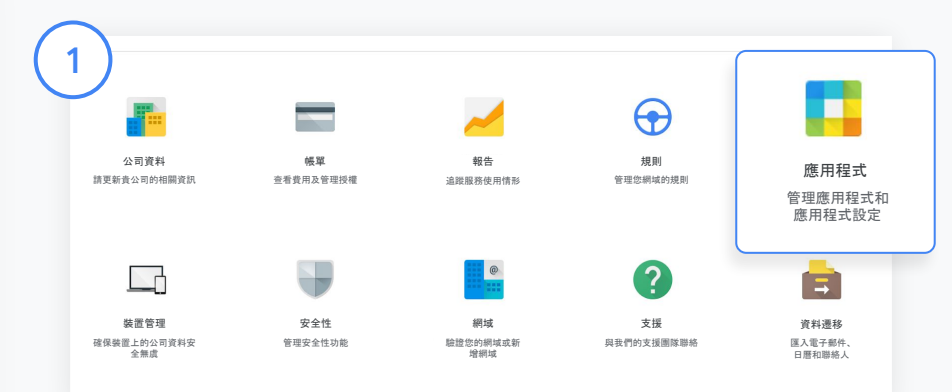

啟用監護人電子郵件摘要功能

在管理控制台中點選「應用程式」。

前往「Google Workspace」,然後選取「Classroom」。

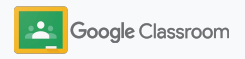

### 變更監護人設定

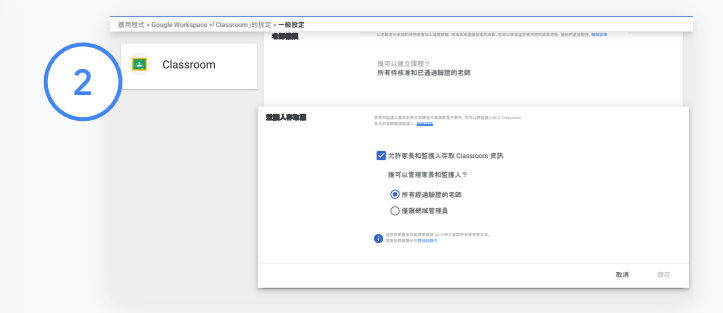

按一下「一般設定」。

在「監護人存取權」下方, 按一下允許家長和監護人存取 Classroom 資 訊」。

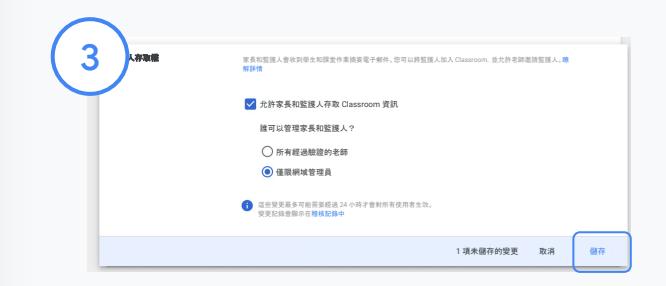

管理哪些使用者可以邀請及移除監護人

選取「一般設定」中的「監護人存取權」。在「誰可以管理家長和監護人?」下方,選 擇下列任一選項, 然後按一下儲存」。

- 所有經過驗證的老師
- 僅限網域管理員

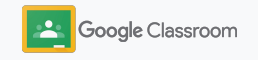

專屬與機密文件

### <span id="page-22-0"></span>有助瞭解及控管學習 環境的工具

Classroom 提供安全可靠的環境,可隨著學校社 群不斷變化的需求進行調整和擴充。

- → 存取 [Classroom](#page-23-0) 稽核記錄, 以便調查重要事件
- → 查[看使用情況報告](#page-24-0), 依角色監控活動和趨勢
- ➔ [將學生資訊系統連結至](#page-26-0) Classroom,方便老師輕鬆 匯出學生成績

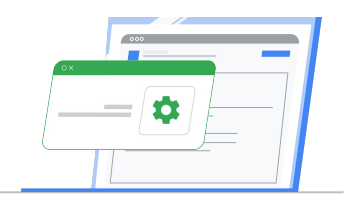

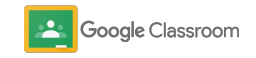

### <span id="page-23-0"></span>存取 Classroom 稽核記 錄

直接透過管理控制台輕鬆查明 Classroom 中的各項 事件。深入瞭解 Classroom 中發生事件的使用者、 內容、位置和時間。

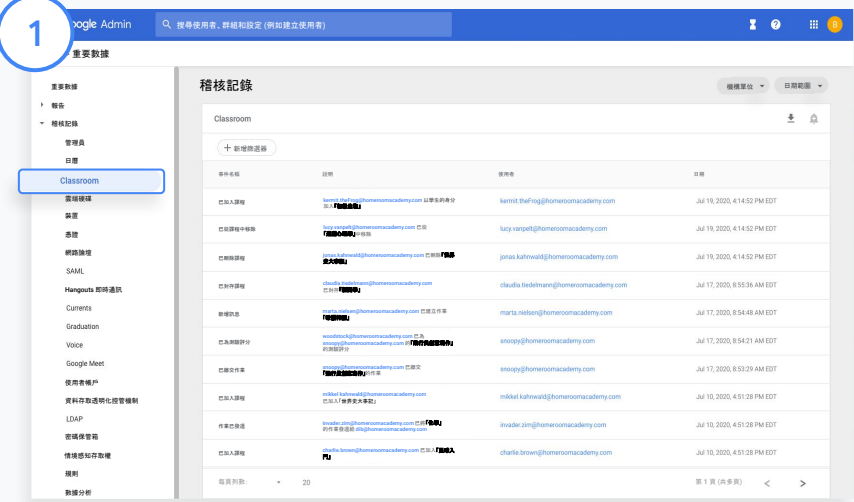

在管理控制台中, 前往「報告」, 然後按一下左側「稽核記錄」 下方的「Classroom」。

依據事件、事件說明、使用者和時間戳記進行搜尋,找出所需的 內容。

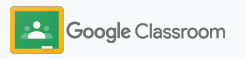

### <span id="page-24-0"></span>查看使用情形報告

查看使用趨勢及監控學校的 Classroom 使用者活動。舉 例來說,您可以查看目前有動態的課程數,以及 老師和學生建立的訊息數,或是調查相關問題 (例如 找出刪除學生或課程的使用者)。

您可以在報告中執行以下操作:

- 調整篩選器,進一步將資料集分類
- 下載報告,以便建立報表及發布

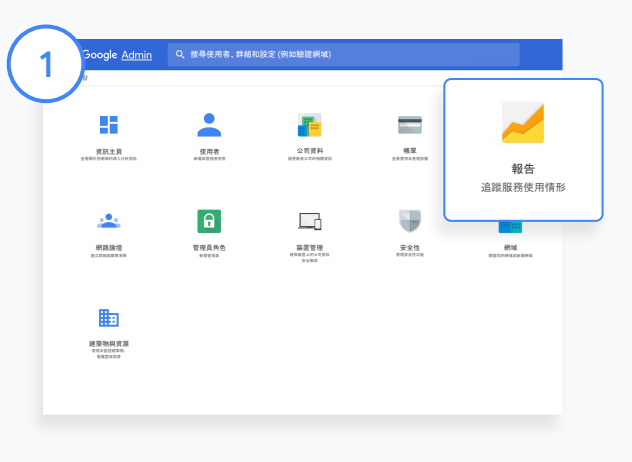

開啟 Classroom 報告 在管理控制台中前往「報告」。 在左側的「應用程式報告」下方按一下「Classroom」。

2

捲動頁面並將滑鼠游標移到圖表上,即可依據日期查看統計資料。 勾選或取消勾選「已建立的訊息數」圖表底部的方塊, 即可單獨查看老師或學 生建立的訊息數。

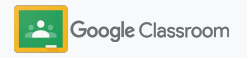

3

4

### 查看使用情形報告

#### 依使用者查看使用資料

在「報告」中選取「使用者報告」, 然後按一下「應用程式使用情形」。

#### 選取「新增篩選器」,然後按一下 「使用者名稱」。

輸入使用者的名稱或電子郵件,然後在清單中按 一下對方的名稱,即可查看使用情形。

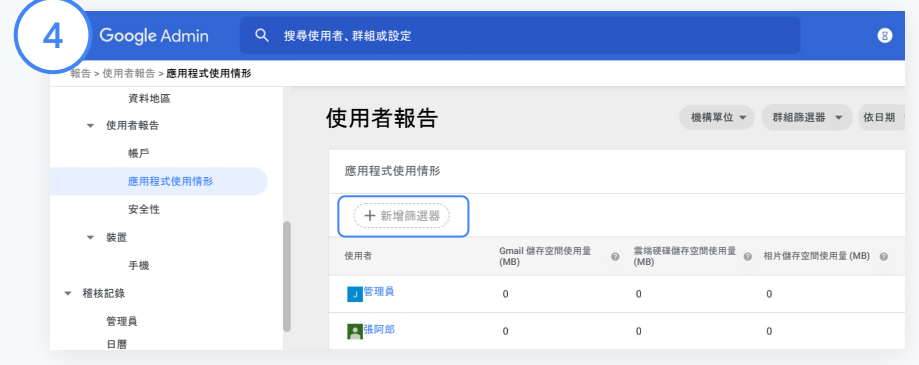

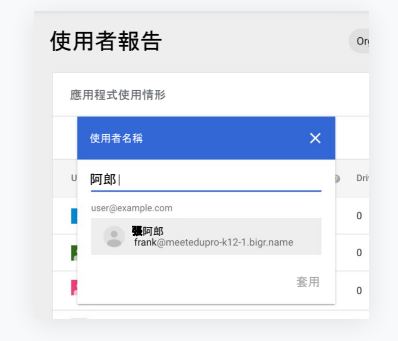

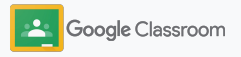

### <span id="page-26-0"></span>將 Classroom 連結至 學生資訊系統並匯出成績

將 Classroom 與學校的學生資訊系統 (SIS) 緊密整合後 ,老師就能連結及取消連結課程,以及透過成績單匯出分 數和缺交的作業。

學生資訊系統匯出功能適用於以下具備 One Roster API 的合作夥伴\*:

- 具備 Campus 學習授權的 Infinite Campus 使用者
- 具備學習管理系統 (LMS) API 授權的 Skyward 2.0 版本使用者
- Follett Aspen 6.2 以上版本的使用者

首先,請抄下學生資訊系統提供的[OAuth](https://support.google.com/edu/classroom/answer/9356588?hl=en&ref_topic=10301938#zippy=%2Cconnect-classroom-to-infinite-campus%2Cconnect-classroom-to-skyward) 憑證。 前往 [classroom.google.com/admin](https://classroom.google.com/admin),將 Classroom 連結至相應的學生資訊系統。

1

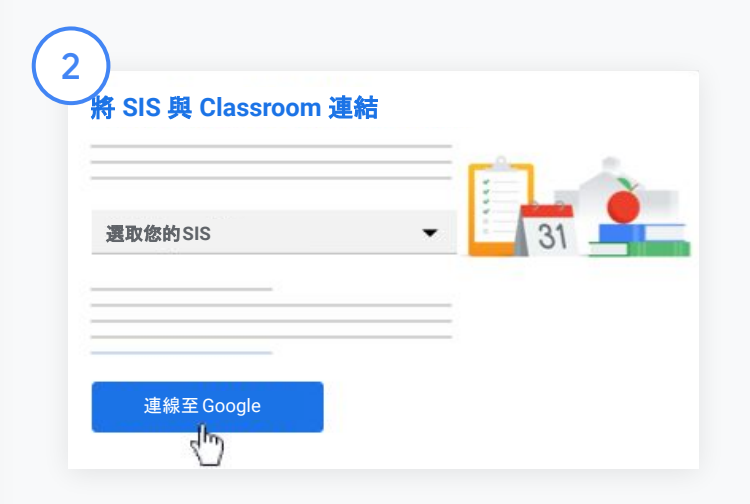

按一下「選取您的SIS」旁邊的向下箭頭, 然後選取所用的 學生資訊系統。

按一下「連線至 Google」。

\*目前僅於特定區域提供服務

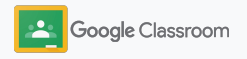

請造訪 Classroom 說明中[心瞭解詳情](https://support.google.com/edu/classroom/answer/9356588?hl=en&ref_topic=10301938#zippy=)。

3

4

5

6

### 將 Classroom 連結至 學生資訊系統並匯出成績

在「SIS 設定」之下,按一下「連結」。

輸入 OAuth 憑證 (主機網址、存取金鑰、密鑰)。

#### 按一下「授權」。

在「老師權限」下方勾選「啟用課堂作業和成績 匯出功能」旁邊的方塊。

按一下「儲存」。

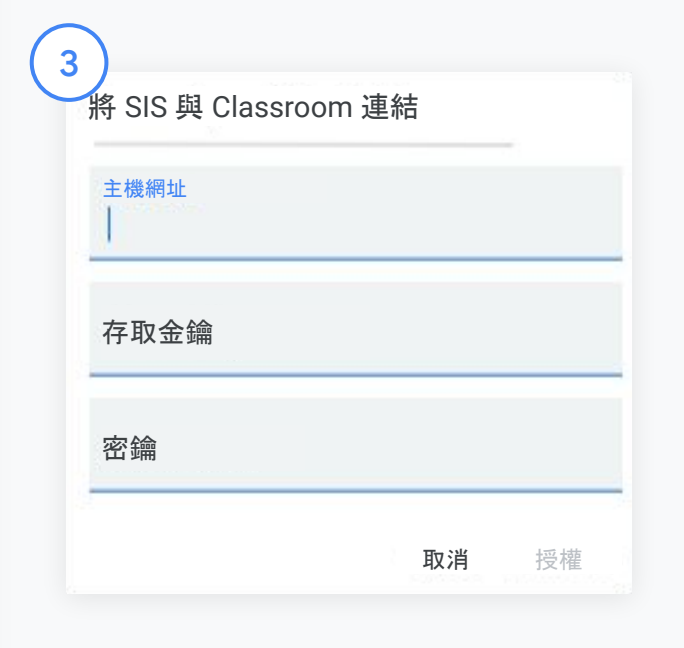

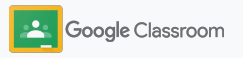

### <span id="page-28-0"></span>Google Classroom 管理員資源

除了本手冊之外,歡迎管理員參考以下資源,充分利用 Classroom 的強大功能。

 $\overline{\phantom{a}}$ 

初次使用 Google Workspace 嗎?

G

歡迎使用!如要進一步瞭解 Google Workspace for Education,請參閱<u>常見問題</u>。此 外, [Quickstart IT Setup Guide](https://docs.google.com/document/d/1iSAa1EGbR7t3inUBkkANeY8qKMT9ROWZeTh2V8Cmfi8/edit#heading=h.ypeyiym9leg3) (快㏿入門 IT 設定指南) 也能協助 您快速上手。

為老師和學生提供 更多功能

歡迎利用我們[的教師中心](https://teachercenter.withgoogle.com/)、 [遠距教學和](https://teachfromhome.google/intl/en/) [Learn from Home](https://learnathome.withyoutube.com/) 頻道,充分利用 Google Workspace for Education 和 Classroom 的功能。

掌握最新動態

瀏覽 [The Keyword](https://www.blog.google/) 和 [Google](https://gsuiteupdates.googleblog.com/) Workspace [更新資訊網誌](https://gsuiteupdates.googleblog.com/), 隨時掌握 Google 的最新消息和 動態。

### **Q**

### 需要協助嗎?

所有 Google Workspace for Education 版本均享有電話、 電子郵件和線上支援服務。也請 參閱[管理員](https://support.google.com/a#topic=4388346)說明中心、[Google](https://support.google.com/edu/answer/9804057) [for Education](https://support.google.com/edu/answer/9804057) 說明中心[和合作](https://edudirectory.withgoogle.com/) [夥伴目錄。](https://edudirectory.withgoogle.com/)

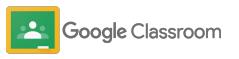

<span id="page-29-0"></span>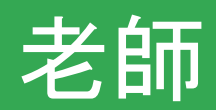

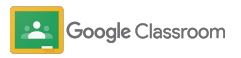

Classroom 是單一整合式的教學平台,介 面直觀且操作容易,而且只需幾分鐘就能 輕鬆上手。

- <span id="page-30-0"></span><sup>老師</sup> → **[登入帳](#page-31-0)戶**即可開始使用 Classroom, 造[訪教師中心](https://edu.google.com/teacher-center/products/classroom/?modal_active=none) 則能學習基本知識
	- → [設定課程](#page-32-0):在單一平台上設定課程及管理通訊
	- → [將學生加入課程](#page-33-0):只要傳送連結給學生, 即可將他們加 入課程
	- → [建立作業](#page-34-0):建立作業並在多個課程中共用作業
	- → [安排多堂課程的訊息張貼時間](#page-38-0):可一次為多堂課程 安排張貼訊息的時間
	- → 產[生原創性報告](#page-39-0):有助於培養批判性思考能力
	- → [張貼公告](#page-41-0):可在課程訊息串中張貼公告事項
	- **→ Meet [視訊通話:](#page-42-0)設定及加入 Meet 視訊通話**
	- → [建立評分量表](#page-44-0):維持一致而透明的評分標準

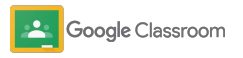

<span id="page-31-0"></span>登入 開始設定

Classroom 方便您輕鬆上手,只要登入帳戶就能 立即著手管理課程。

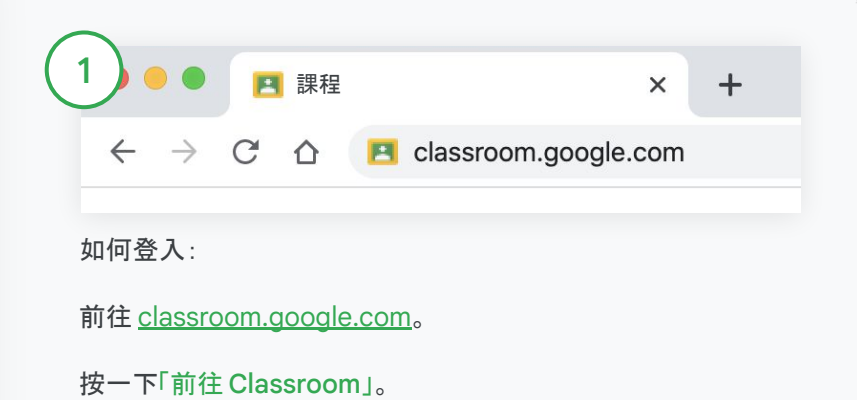

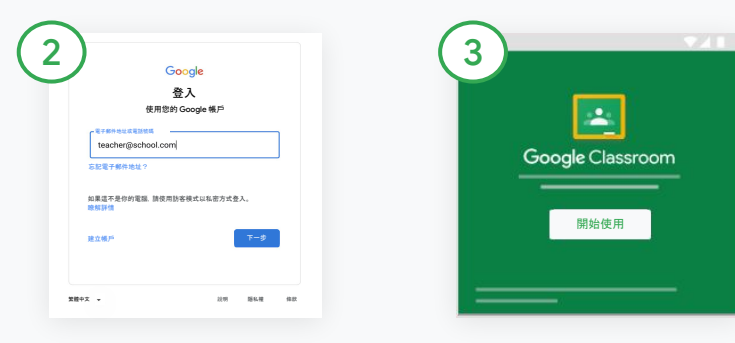

輸入學校的電子郵件地址 (例如 [you@yourschool.com\)](mailto:you@yourschool.com), 然後按一下「下一步」。 輸入密碼,然後按一下 「下一步」。

如果您使用的是 Google Workspace 帳戶,請按一下「我 是老師」。

按一下「開始使用」。

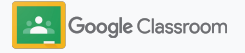

### <span id="page-32-0"></span>設定課程 開始設定

建立課程後,您就能指派作業給學生及張貼 公告。

您可以在單一平台中建立及管理多個課程, 藉此節省時間。

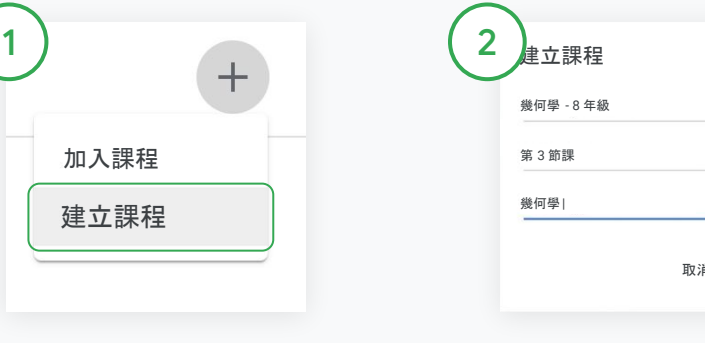

#### 建立課程

在 Classroom 中開啟「課程」 頁面,然後按一下右上角的 「新增」圖示 。

選取「建立課程」。

輸入課程名稱,並填寫上課 時間、年級、教室等詳細資訊。 按一下「建立」。

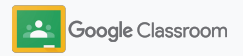

### <span id="page-33-0"></span>將學生加入課程 開始設定

只要按幾下滑鼠,就能邀請學生加入課程。以下介 紹幾種新增學生的常見方式。

如果學生無法順利加入課程,您可以隨時重新 傳送課程連結,或是分[享以學生的身分加入課程](https://support.google.com/edu/classroom/answer/6020297#zippy=%2Ci-forgot-or-lost-the-class-code%2Cmy-class-code-doesnt-work) 一文中的簡易操作說明。

[進一步瞭解如](https://support.google.com/edu/classroom/answer/6020282#zippy=%2Cinvite-students-with-an-invite-link%2Cinvite-students-with-a-class-code)何將學生加入課程。

如果學校使用 Education Plus,只要將 Classroom 與學 生資訊系統相互整合,就能自動完成設定並保持同步。

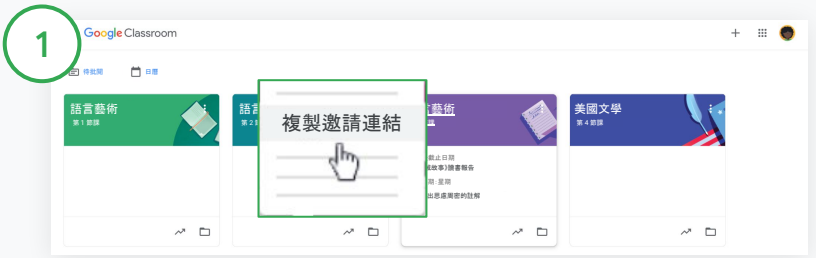

#### 透過邀請連結加入學生

在 Classroom 中選取課程資訊卡,然後按一下「更多選項」圖示 。 選取「複製邀請連結」,然後透過電子郵件將可點擊的連結分享給學生。

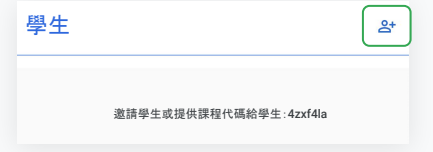

也可以透過課程專屬代碼加入學生 選取課程後,按一下「設定」即可顯示課程代碼。 將課程代碼分享給學生,然後請他們按照下列步驟操作:

- 前往 [classroom.google.com](https://classroom.google.com/) 的「課程」頁面
- 按一下「新增」圖示 +然後選取「加入課程」
- 請學生輸入代碼,然後按一下加入」

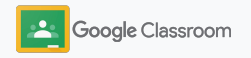

### <span id="page-34-0"></span>建立作業 開始設定

讓指派課堂作業時的工作流程更有效率。您可以在 作業中一次指定截止日和分數值、新增附件和評分 量表,以及產生原創性報告等等。

此外,您還能儲存作業以便日後指派,或是與 多堂課程或多位學生共用作業。 しんしゃ しんしん かいしょう りゅう 建立作業

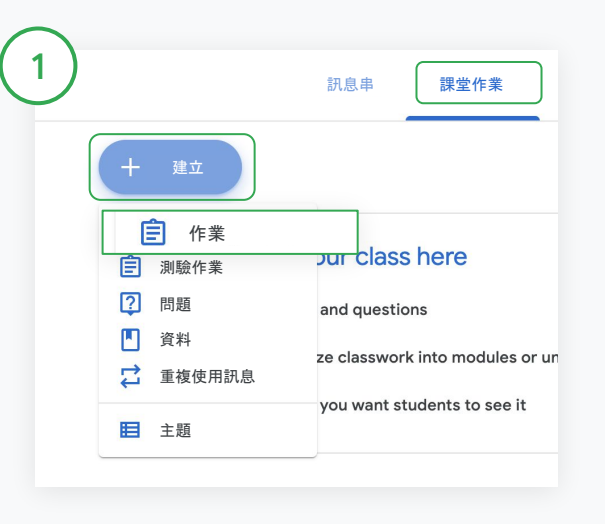

在 Classroom 中按一下要出作業的課程,然後選取 「課堂作業」。

按一下頂端的「建立」,然後選取「作業」。

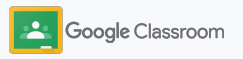

建立作業

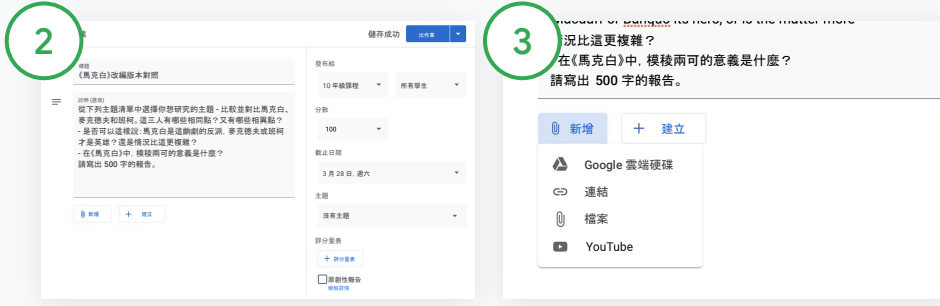

#### 新增詳細資訊

在作業中輸入標題並填寫說明和 作業詳細資訊,包括年級別、 分數值、截止日期和主題。

在「發布給」類別下方,選擇是否要發 布給其他課程或個別學生。

#### 新增教材

在作業中新增相關附件。按一下新 增」並選擇以下選項:Google 雲端硬 碟、連結、檔案和 YouTube 影片。

或是按一下「建立」新增附件。

選取要附加的檔案, 然後按一下上 傳」或「新增」。

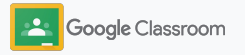
開始設定

建立作業

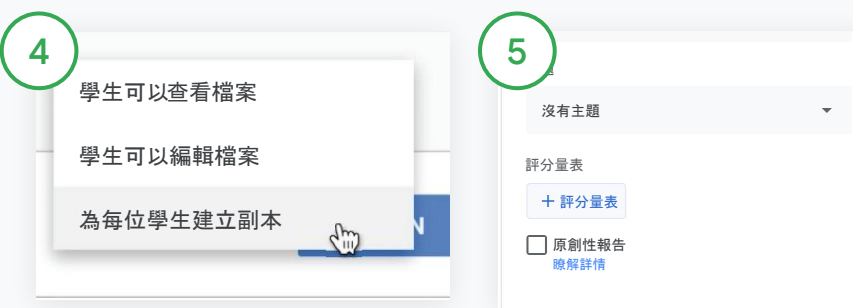

按一下附件旁邊的向下箭頭, 然後選擇其中一個選項,決定學生 的附件使用權限:

- 學生可以查看檔案:檔案僅供 參考時,請選擇這個選項
- 學生可以編輯檔案:如要讓學 生對同一個檔案進行協作,請 選擇這個選項
- 為每位學生建立副本:如要讓 學生個別編輯同一個檔案的 副本,請選擇這個選項

新增評分量表

在作業中按一下 「+ 評分量表」,然後 選擇以下選項:「建立評分 量表」 、「重複使用評分量表」 或「從試算表匯入」 。

進一步瞭解如何<u>建立評分量表</u>。

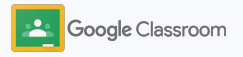

開始設定 評分量表

建立作業

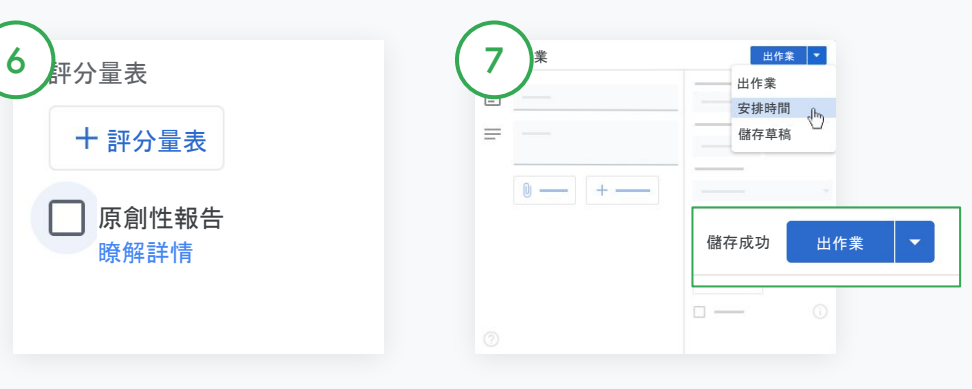

開啟原創性報告功能

在作業中按一下原創性報告旁的 方塊,在學生繳交作業後自動 檢查是否有抄襲情況。

進一步瞭解如何產生[原創性報告](#page-39-0)。

選擇張貼作業的時間

- 立即張貼:按一下「出作業」 即可立即張貼作業。
- 安排時間:按一下「出作業」 旁邊的「安排時間」,然後選取日 期和時間。再按一次「安排 時間」即可儲存。
- 儲存以供日後使用:按一下 「出作業」旁邊的「儲存草稿」。您 可以在「課堂作業」 頁面中開啟及編輯作業草稿。

按一下「出作業」。

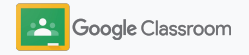

#### 開始設定

# 針對多堂課程安排訊息 和作業的張貼時間

一次向多堂課程輕鬆發布課堂作業。

安排作業的張貼時間後,您可以在各個課程中 變更作業內容。

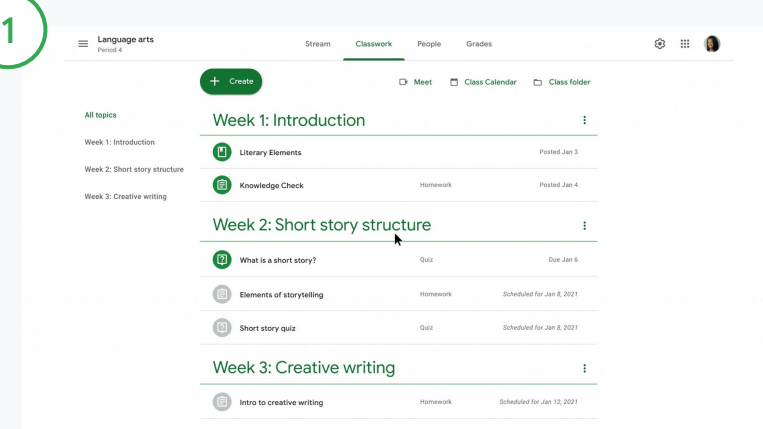

建立作業

[按照操作](#page-34-0)說明,在建立作業時 提供相關詳細資訊,例如主題、 截止日期和張貼日期。

在「訊息串」頁面上按一下 「要在課程中宣布的事項」, 然後在頂端輸入公告內容。

### 選擇要將訊息發布至哪些課程

您可以選擇:

- 立即發布
- 在特定時間發布
- 儲存為草稿

### <span id="page-39-0"></span>使用原創性報告 透過工具讓學生以自己的方式學習

原創性報告會運用 Google 搜尋的功能, 檢查 學生的作業和評分。您可以在出作業時的用原創性 報告功能;學生繳交作業後,此功能會比對 Google 搜尋索引中數十億個頁面的文字, 然後在作業中標出學生引用或引述但未註明 出處的內容。

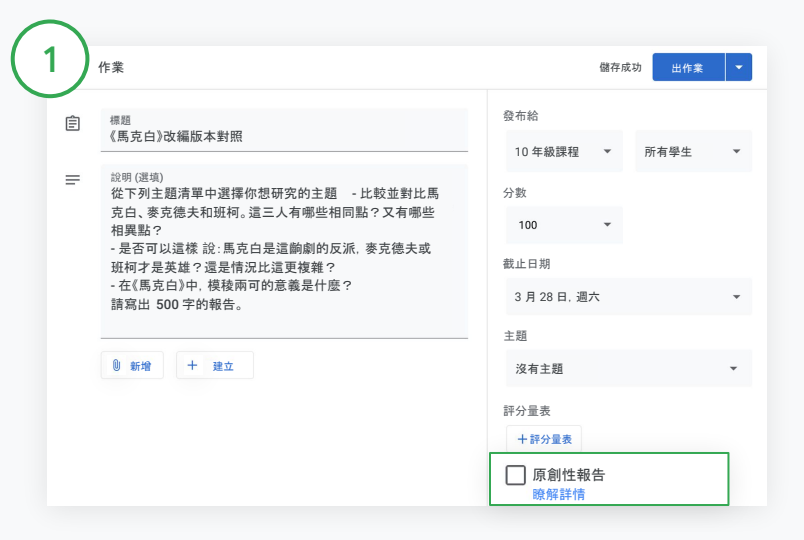

#### 啟用原創性報告

在作業中按一下原創性報告,然後選取「出作業」發布給學生。 學生可以在 Google 文件、試算表和 Microsoft Word 中產[生原創性](#page-68-0) [報告](#page-68-0),找出未註明出處的內容後加以修改。作業一經繳交,Classroom 就 **[觀看影片](https://www.youtube.com/watch?v=Iw0T0uotAE8)即可瞭解詳情。 會自動掃描是否有抄襲的情況, 並將掃描結果提供給老師。** 

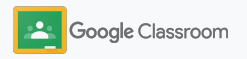

# 透過各式工具讓學生自主適性學習

# 使用原創性報告

### 查看報告

2

3

在作業中按一下「有 # 個引述或引用的 段落」旁的「開關」圖示 ●系統就會標出與 網路內容相符的段落供您查看。

您可以檢視疑似抄襲的段落數量或內容 百分比。加上標記的段落會附上外部資料 來源的連結。

#### Total points 100 Due date Dec 16, 5:00 PM

Respond to each of the Critical Thinking questions on page 24 in Chapter 1 of your book. In your response, type each question first and then answer it. Answer each question in detail using correct grammar, spelling, punctuation, and capitalization. Create your response in one of two ways:

See full instructions

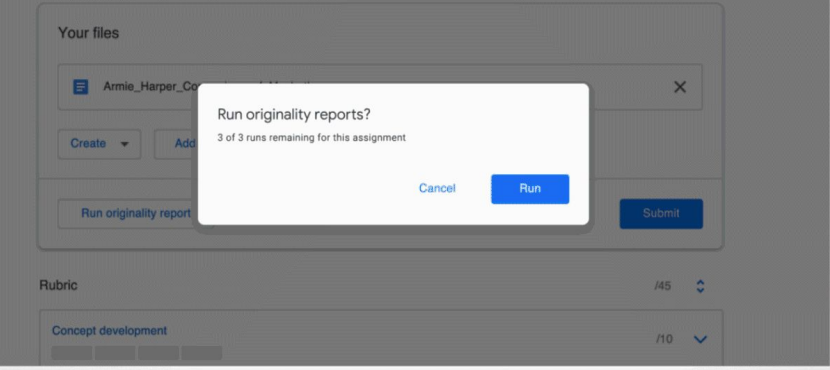

老師可以免付費產生原創性報告, 每堂課程以5 份作 業為限\*。學生可產生 3 次原創性報告。

\*適用於使用 Google Workspace for Education Fundamentals 的老師。如果使用 Teaching and Learning Upgrade 或 Google Workspace for Education Plus,則可不限次數產生原創性報告。

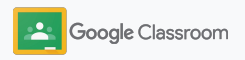

### 張貼公告 開始設定

您可以在課程訊息串中對課程成員張貼公告, 提醒學生相關事項。

請前往說[明中心](https://support.google.com/edu/classroom/answer/6020270?hl=en&ref_topic=6024979#zippy=%2Cadd-a-class-comment-to-an-announcement)進一步瞭解如何管理公告事項及設定文 字格式。

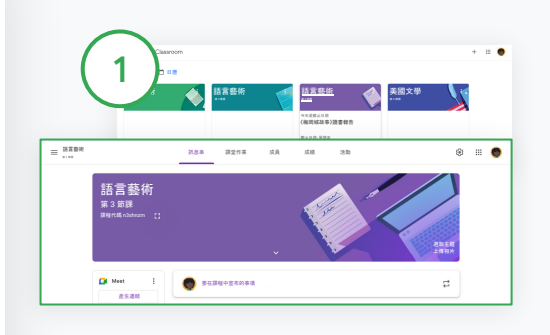

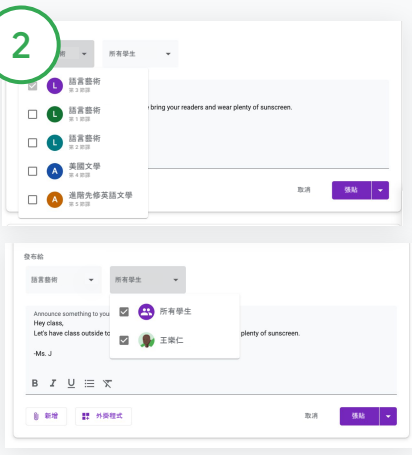

如何張貼公告

在 Classroom 中按一下您要張貼 公告的課程。

在「訊息串」頁面上按一下 「要在課程中宣布的事項」, 然後在頂端輸入公告內容。

#### 選取公告的發布對象

在公告中按一下「發布給」旁邊 的向下箭頭,然後選取要納入的 課程。

您也可以對個別學生張貼公告。 在公告中按一下「所有學生」, 然後按一下學生姓名即可選取該 學生。

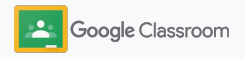

#### 開始設定

# 設定及加入 Meet 視訊 通話

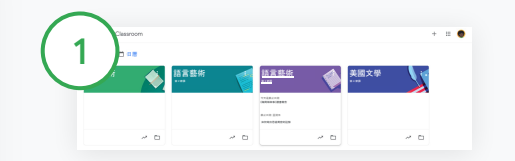

建立課程專屬的 Meet 連結 在 Classroom 中按一下課程。

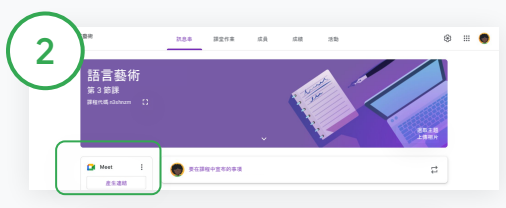

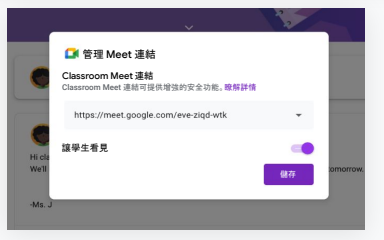

按一下「Meet」下方的「產生 連結」。

(或按一下「設定」圖示 ,然後按一 下「一般」下方的「產生 Meet 連結」)。

系統會產生課程專屬的 Meet 連結,請選取「儲存」。

如果您允許學生瀏覽連結,該連結就 會顯示在課程訊息串中,方便 加入及繼續重複使用。

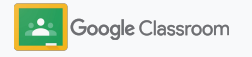

透過簡單、可靠且安全的視訊會議與學生交流 互動。您可以直接在 Classroom 中管理、發起及加入 課程專屬的 Google Meet 視訊會議,Meet 連結會顯 示在班級訊息串旁,以便存取。

在 Classroom 中建立的 Meet 連結均為暱稱 連結,方便您和學生用於課程會議。在老師或共 同授課老師加入之前,系統會將學生帶到等候室。不 在課程成員名單中的使用者必須「要求加入」,才能獲 准加入 Meet 視訊會議。

#### 開始設定

# 設定及加入 Meet 視訊 通話

請前往<u>說[明中心](https://support.google.com/edu/classroom/answer/9776888?hl=en&ref_topic=9049835#zippy=)</u>, 進一步瞭解最佳做法、其他Meet 功 按一下「立即加入」。 能和控制項,以及如何管理學生。

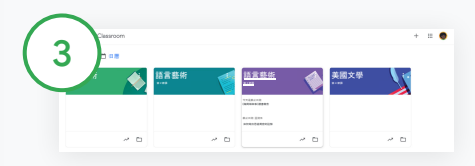

在 Classroom 中發起視訊會議

按一下要發起視訊會議的課程。

您可以選擇:

- 在「訊息串」頁面上,按一下「Meet」下方的「加入」
- 按一下「課堂作業」頁面頂端的「Meet」
- 按一下問題或作業中的課程視訊會議連結

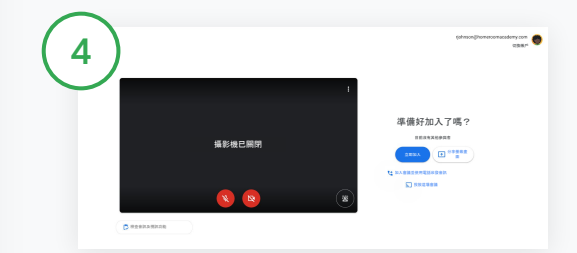

加入通話前,請先確認您已在 Meet 中登入 Classroom 所用的帳戶。 如果登入的是其他帳戶,請按一下「切換帳戶」並登入您的 Classroom 帳戶。

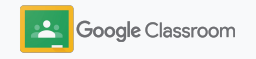

### <span id="page-44-0"></span>建立評分量表 開始設定 しょうしょうがく しょうしょう しょうしょう しょうしょう しょうしょう しょうしょう

在個別作業中建立或重複使用評分量表,系統會自 動依此計算分數。

您可以儲存評分量表以便日後使用、使用匯出 及匯入功能,以及與其他老師共用,藉此節省 時間。 在 Classroom 中按一下課程,然後選取課堂作業。

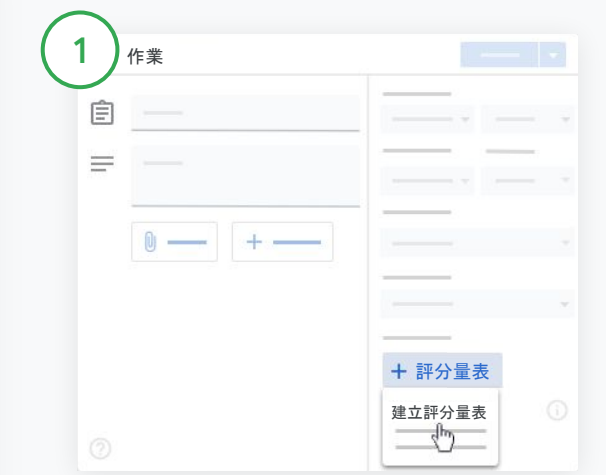

### 建立含有標題的作業,然後依序按一下「評分量表」和 「建立評分量表」。

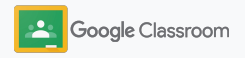

填寫評分量表的詳細資訊: 準則名稱 – 評分方式 (例如文法、團隊合作) 分數 – 要給予的分數 等級名稱 – 表現等級的名稱 (例如 優異、精通) 說明 – 對於該等級的期望 2 建立評分量表 開始設定

按一下「儲存」。 3

請前往說[明中心](https://support.google.com/edu/classroom/answer/9335069?hl=en&ref_topic=9049978#zippy=%2Ccreate-a-rubric),瞭解更多評分量表的功能以及如何設 定[評分系統。](https://support.google.com/edu/classroom/answer/9184995?hl=en&ref_topic=9049978)

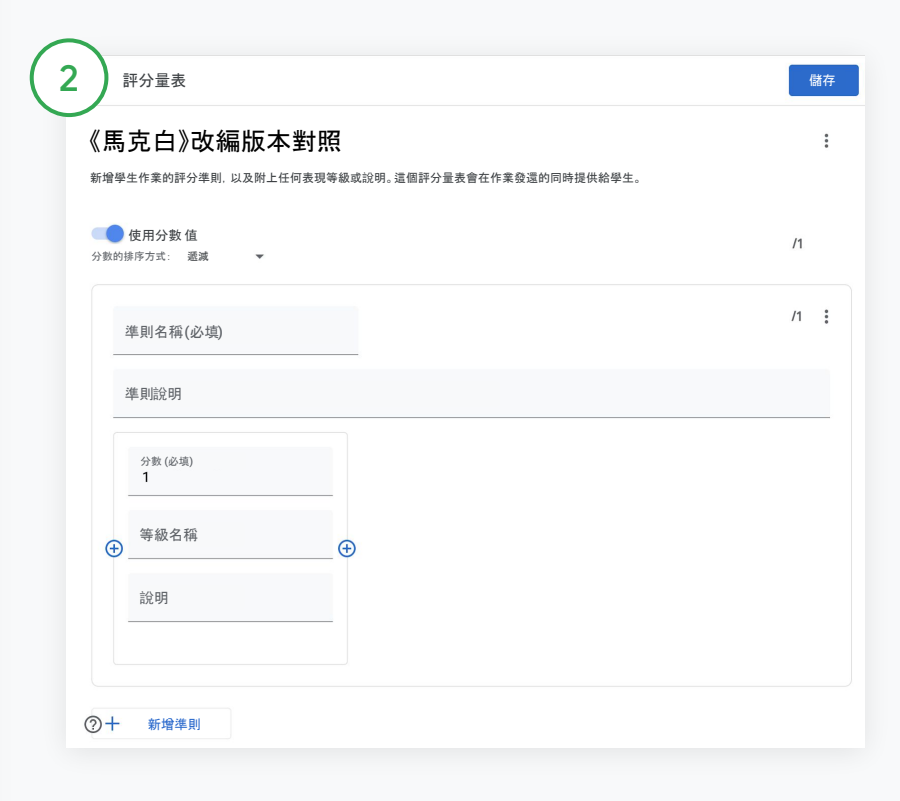

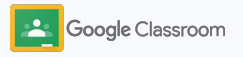

老師

# 管理及統整作業的工具

利用自動化工具,在單一平台中更有效率地 進行評分及查看學生進度,藉此節省時間。

- → 查[看作業](#page-47-0):依據狀態杳看所有課程的作業進度
- → [提供更豐富的意見](#page-49-0)內容:透過自訂註解資料庫提供更豐富 的意見內容
- ➔ [使用評分量表進行評分](#page-52-0):直接在作業中使用評分量表 進行評分
- → [發還學生作業](#page-54-0):直接在 Classroom 中將作業發還給學生
- [更新成績單](#page-55-0): 在單一平台中更新成績單及杳看學生作業
- → [將成績匯出到學生資訊系統](#page-57-0):直接透過成績單將成績 匯出至學生資訊系統
- → [重複使用作業](#page-59-0):在不同課程中重複使用作業
- → 自動產[生監護人摘要](#page-61-0):讓家長掌握學生的學習進度

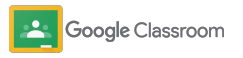

### <span id="page-47-0"></span>管理及統整

### 查看作業進度

在易於操作的單一平台中快㏿一覽您為所有 課程指派的作業。

使用這項工具查看作業狀態,並將作業標示為 已批閱。

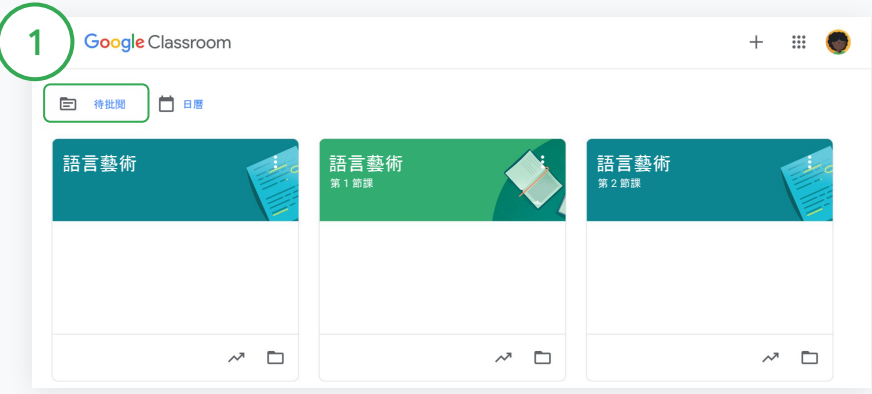

查看所有課程的學生作業

在 Classroom 中,按一下頂端的「待批閱」。

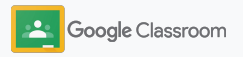

### 查看作業進度

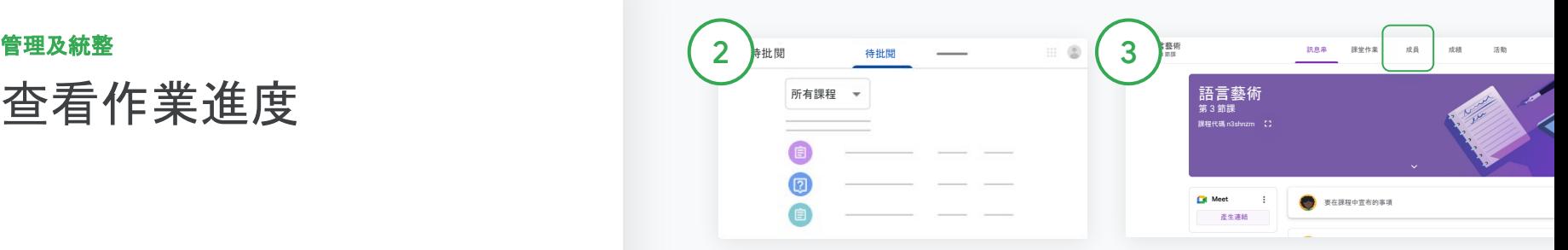

#### 依課程篩選

按一下「所有課程」然後選取課 程。按一下作業名稱即可杳看學生 繳交的內容。

按一下向下箭頭或向上箭頭即可按 照截止日將作業排序。

將作業標示為已批閱

依序按一下作業旁邊的「更多」圖示 和「標示為已批閱」。標示為已批閱 的作業會出現在「已批閱」清單中。

查看學生作業清單和作業狀態 按一下相關課程。按一下頂端的成 員」,然後選取學生姓名。 這個頁面會顯示:

- 指派給學生的作業和作業截止日
- 已指派、已繳交、遲交或缺交的作 業狀態
- 課堂作業成績
- 已繳交作業中的附件
- 學生傳送給您的私人留言

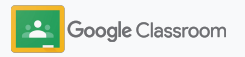

#### <span id="page-49-0"></span>管理及統整

# 針對作業提供更豐富的 意見內容

您可以針對學生繳交的作業提供清楚的意見 內容,或是直接在學生作業中寫下意見。

Classroom 會將您最常使用的意見內容自動 儲存至個人化的自動註解資料庫。

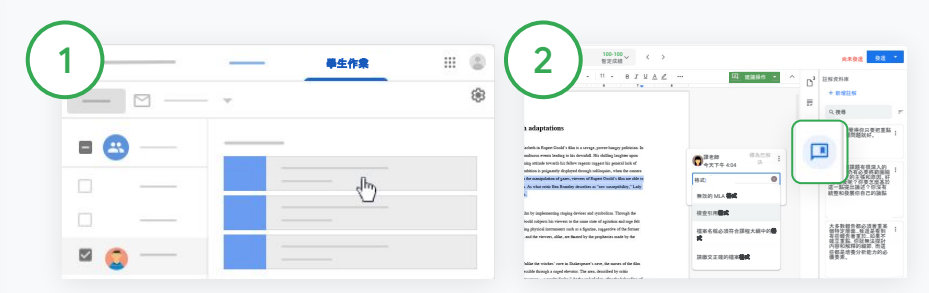

提供註解

按一下相關課程,然後選取 「課堂作業」。按一下作業, 然後選取「查看作業」。

在左側選擇學生姓名和繳交的 檔案。

選取您要加註的段落,然後按一下 「新增註解」圖示 第 輸入註解內容,然後按一下 「註解」。

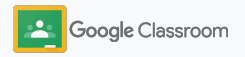

#### 管理及統整

### 針對作業提供更豐富的 意見內容

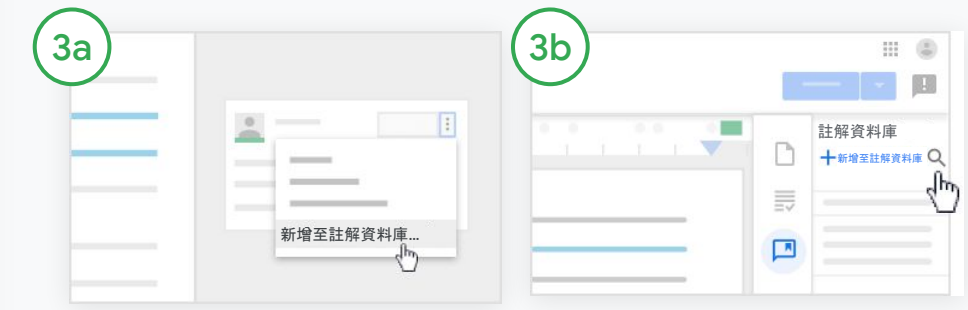

為您最常用的註解建立自訂註解資 料庫

新增現有的註解:開啟學生 作業。選取註解方塊右上角的 「更多」圖示,然後按一下 「新增至註解資料庫」。

編輯內容,然後按一下 「新增」。

或是直接輸入註解

按一下學生作業右側的計解 資料庫」。

選取「新增至註解資料庫」然後選擇 要輸入一則註解、多則註解,或是貼 上事先準備的註解清單。

按一下「新增」。

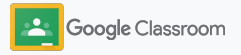

### 針對作業提供更豐富的 意見內容

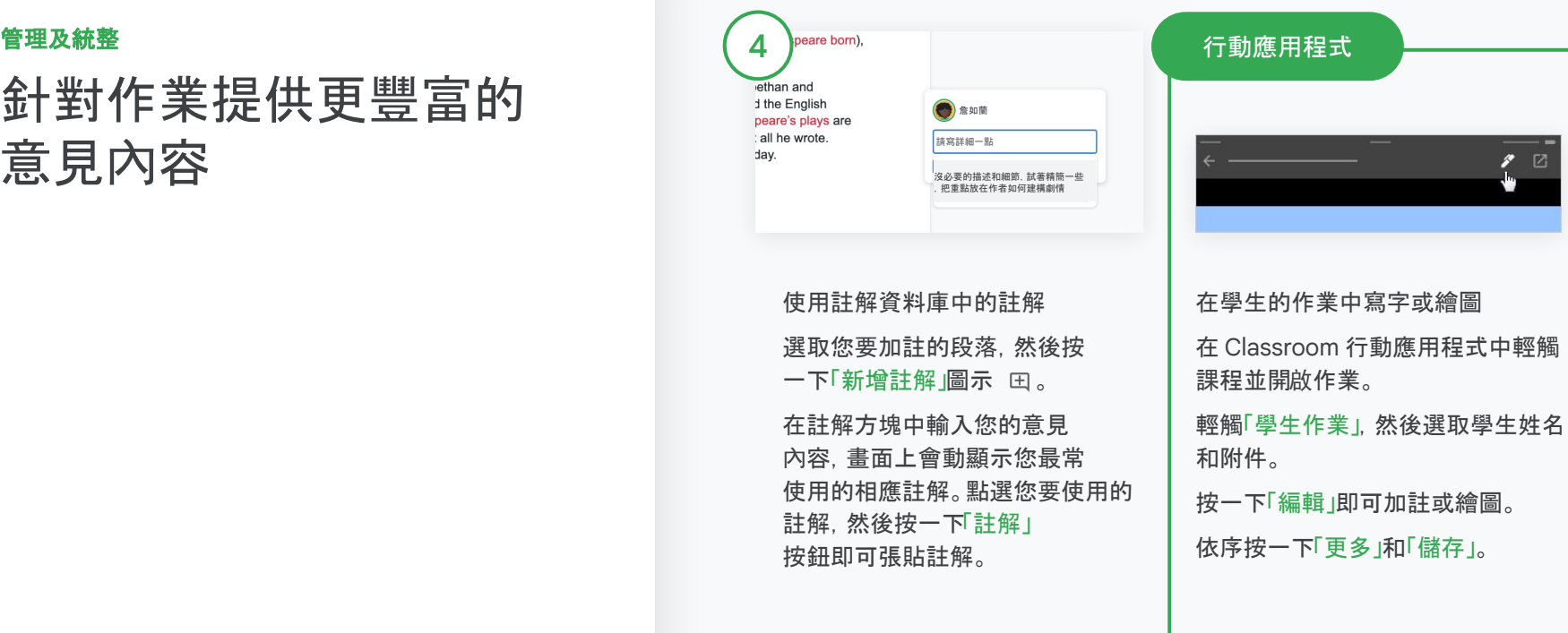

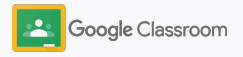

<span id="page-52-0"></span>管理及統整

### 使用評分量表進行評分

為作業新增評分量表,維持一致而透明的評分 標準。老師可以使用作業旁邊顯示的評分量表, 為學生的作業進行評分。

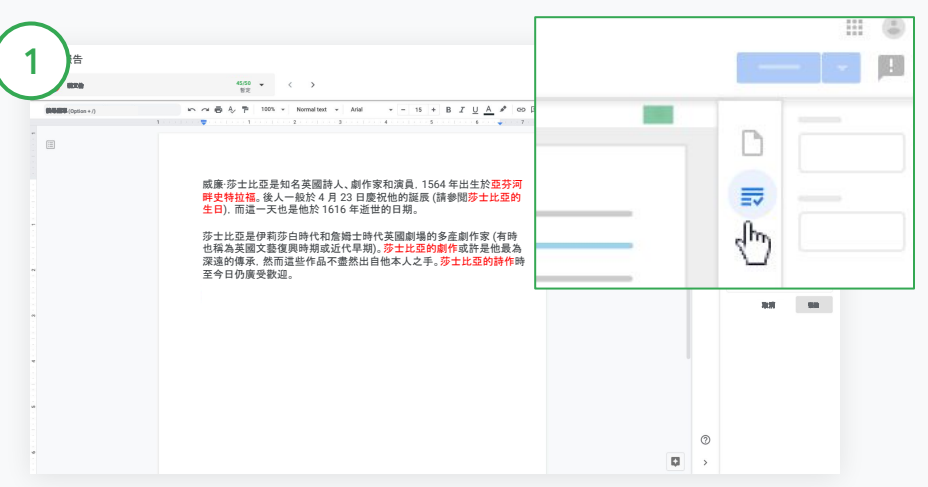

#### 在為作業評分時查看評分量表

選取相關課程, 然後按一下課堂作業」。選取作業, 然後按一下 「查看作業」並開啟學生的檔案。

按一下右欄中的「成績」圖示,即可在右欄中展開或收合準則說明。

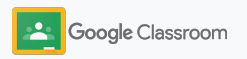

管理及統整

### 使用評分量表進行評分

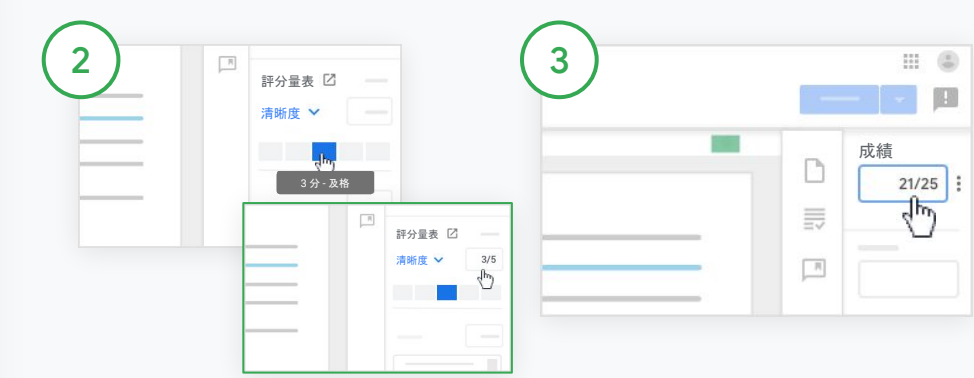

#### 為各個準則選取評分

在評分量表中,您可以為各個 準則指定評分等級。

按一下個別準則的評分等級; 如果您採用分數制的準則, 請輸入數字。

系統會依照您選取的評分等級 自動更新評分量表的分數。

#### 手動變更總成績

在成績中為學生作業手動輸入 成績。

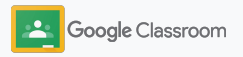

<span id="page-54-0"></span>管理及統整

發還學生作業

直接在作業中發還學生作業,避免手忙腳亂。 此外,您還可以將批閱過的作業一次發還給多位學 生。作業發還後,學生即可查看自己的成績。

老師也可以透過 Classroom [的成績單發](#page-55-0)還作業。

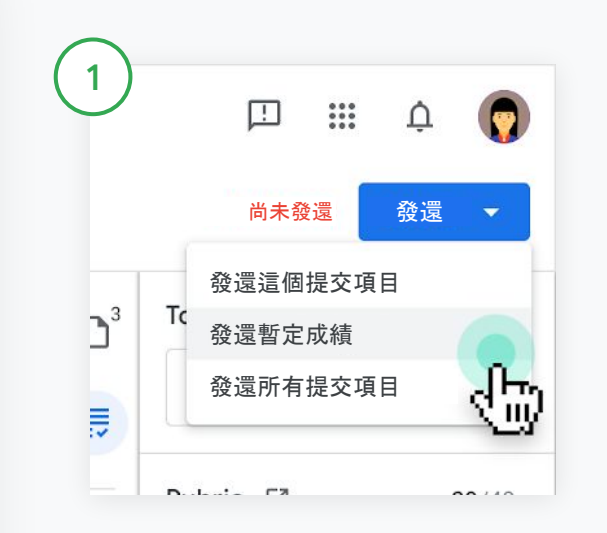

在 Classroom 中選取課程, 然後按一下課堂作業」。選取您要 發還的作業,然後按一下查看作業」。

找出您要發還作業的學生,勾選旁邊的方塊,然後按一下發還」並選取 偏好設定。

您可以選擇:

- 發還這個提交項目
- 發還暫定成績
- 發還所有提交項目

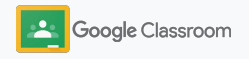

### <span id="page-55-0"></span>更新成績單 管理及統整

您可在 Classroom 的成績單中輕鬆查看學生 繳交的作業、輸入成績、發還作業,以及查閱 同一份作業的所有成績。 わいきょう こうしょう おおし 開放成績單

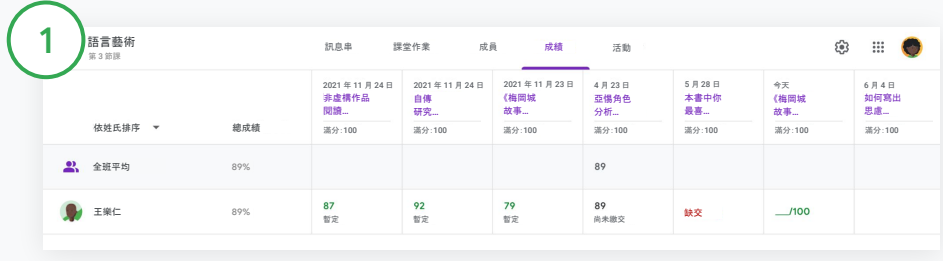

在 Classroom 中選取課程, 然後按一下頂端的成績」。

您可以在「成績」頁面中查看學生繳交的作業,甚至可以評分及 發還作業。

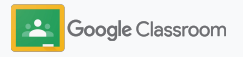

更新成績單 管理及統整

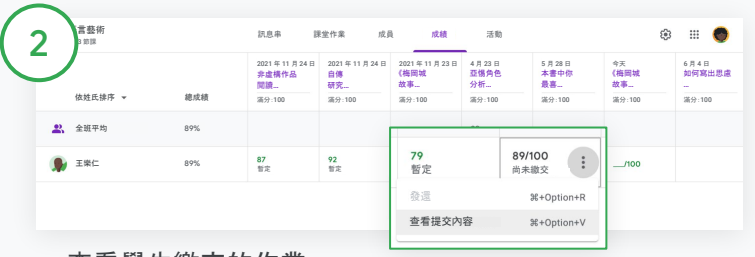

查看學生繳交的作業

在「成績」中,將滑鼠游標懸停在學生作業的儲存格上方。依序按一下更多」 圖示和「查看提交內容」。

系統會以顏色區分作業和成績的狀態:

- 紅色:作業缺交
- 綠色:作業已繳交或暫定成績
- 黑色:作業已發還

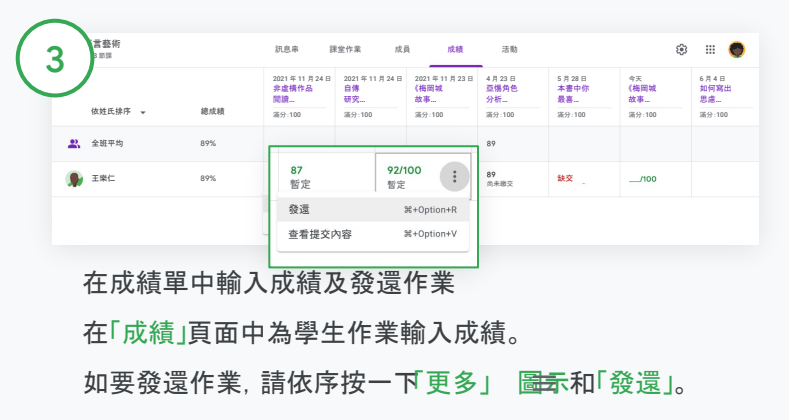

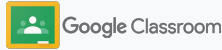

#### <span id="page-57-0"></span>管理及統整

### 將成績匯出到學生 資訊系統

將課程連結至學生資訊系統(SIS) 後, 即可透過 成績單直接將成績匯出至學生資訊系統。

相容的學生資訊系統合作夥伴 Infinite Campus、 Skyward、Aspen SIS\*

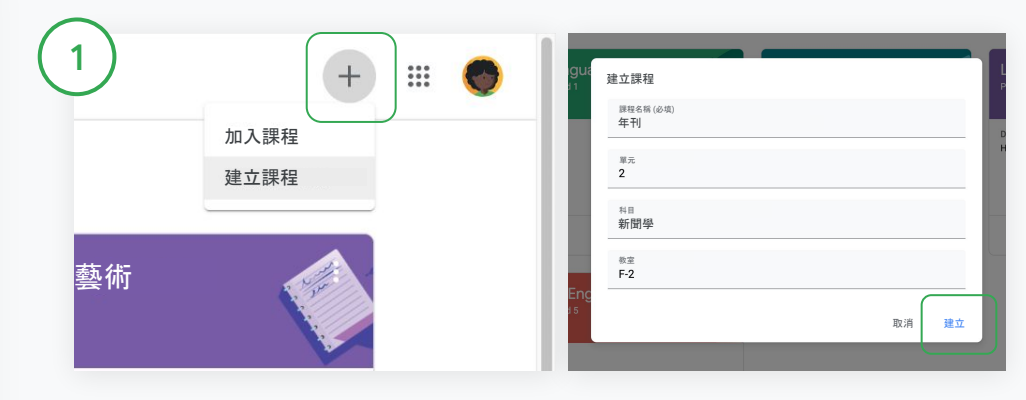

先將課程連結至學生資訊系統 在 Classroom 中按一下「新增」圖示 +然後選取「建立課程」。 按一下「用於連結的課程」旁邊的向下箭頭,然後選取您的課程。 輸入課程的詳細資訊,然後按一下建立」。

請前往說[明中心](https://support.google.com/edu/classroom/answer/9356369?hl=en&ref_topic=9049978#zippy=%2Clink-a-class-to-your-sis),進一步瞭解如何匯出成績。

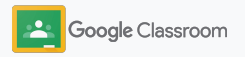

將成績匯出到 學生資訊系統

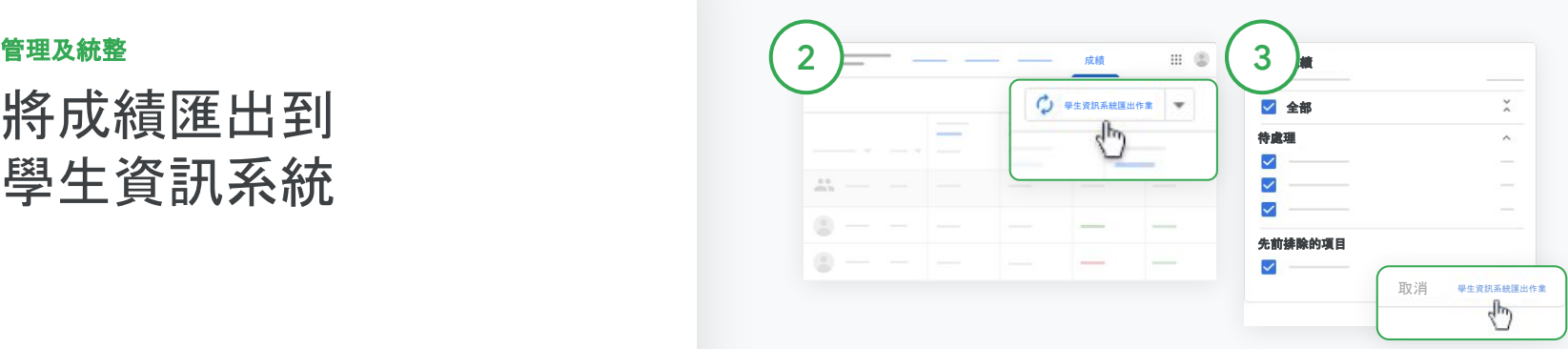

匯出成績

按一下您要匯出成績的課程, 然後選取「成績」。

按一下右側的「學生資訊系統 匯出作業」。

只要課堂作業的方塊呈現勾選 狀態,就表示該項目在匯出成績的 範圍內。如果不想匯出某個 項目的成績,請取消勾選相應 方塊。

按一下「學生資訊系統匯出 作業」即可開始匯出。

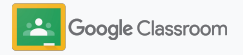

<span id="page-59-0"></span>管理及統整

# 重複使用作業和公告

您可以重複使用作業、公告或其他訊息內容, 藉此節省時間,然後轉貼至原本的課程或 其他課程。

在發布之前,您可以修改訊息內容、編輯附件或評 分量表。

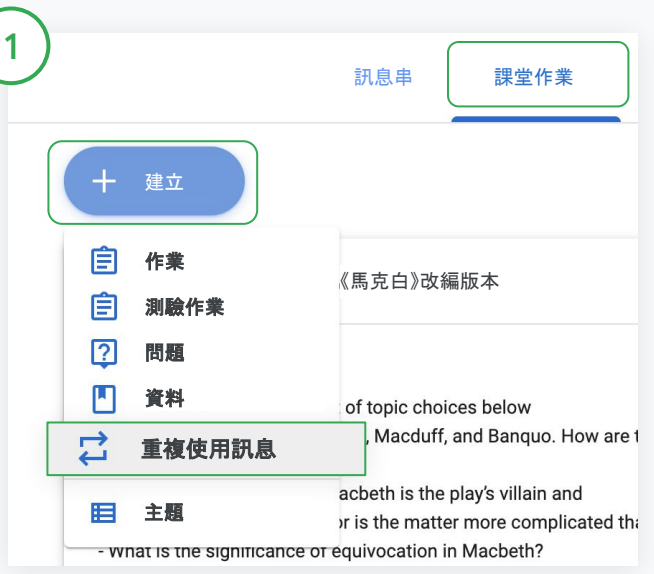

#### 重複使用訊息

在 Classroom 中選取課程,然後按一下「課堂作業」。將滑鼠游標懸停 在「建立」上方,然後按一下「重複使用訊息」。

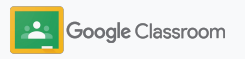

管理及統整

### 重複使用作業和公告

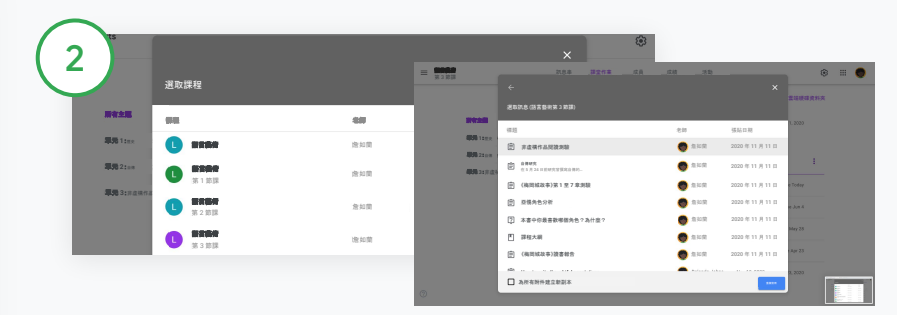

選取您要重複使用其中訊息的課程。

選取訊息, 然後按一下重複使用」。

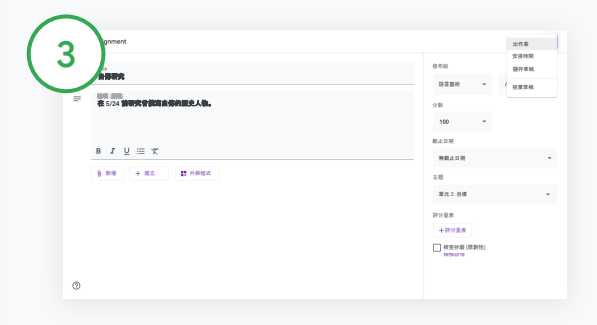

變更任何資訊並新增或刪除附件。在重新張貼之前,選擇下列其 中一種選項:

- 儲存訊息以便日後使用。按一下向下箭頭」,然後選取「儲存 草稿」。
- 重複使用作業:按一下出作業」。
- 重複使用公告:按一下張貼」。

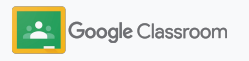

#### <span id="page-61-0"></span>管理及統整

### 自動監護人摘要

邀請監護人接收自動寄送的電子郵件摘要,讓他們 追蹤學生的學習進度並保持互動。選擇您要在簡要中 納入的課程和監護人。

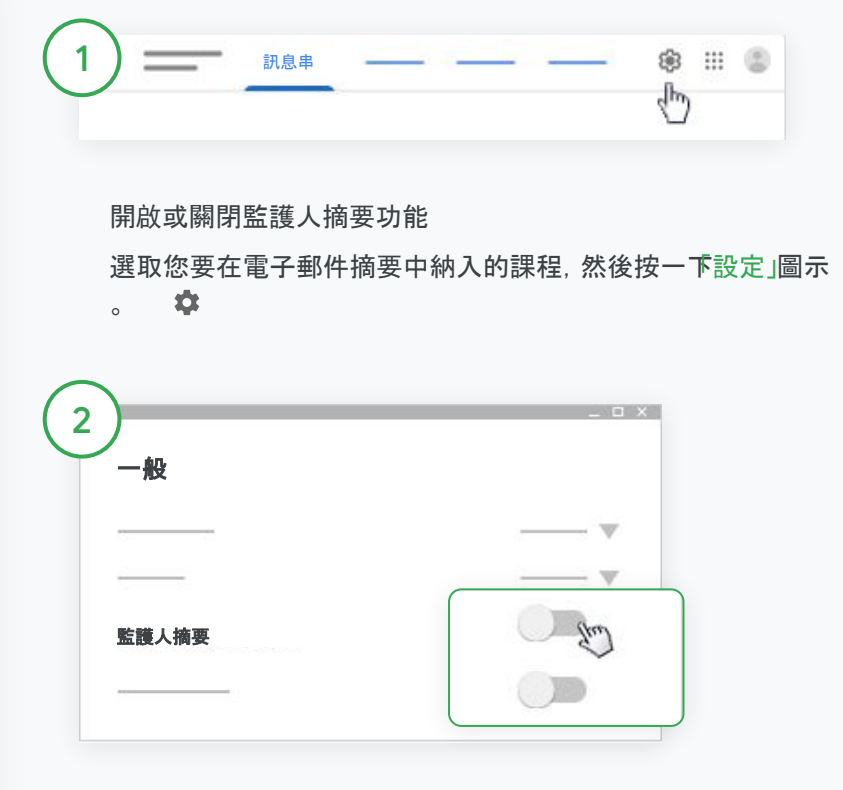

在「一般」下方,將監護人摘要的切換按鈕設為開啟」或「關閉」。 按一下「新增課程」,最後按一下頁面頂端的「儲存」。

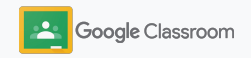

きょうしょう きょうしょう きょうかん きょうかん きょうかん しょうかい しょうかい しょうかい しょうかい しょうかい しょうかい しょうかい しょうかい こうしゃ こうしょう こうしょう こうしょう こうしょう

### 自動監護人摘要

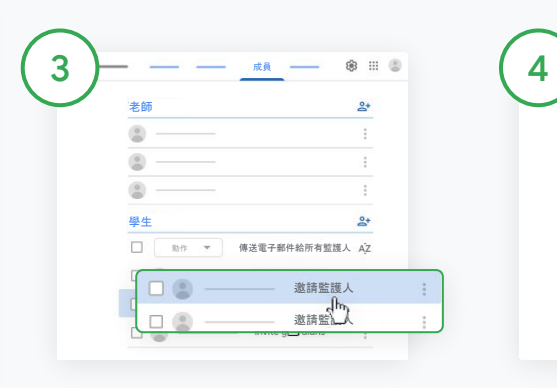

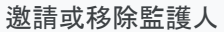

選取相關課程,然後按一下 「成員」。

輕觸學生姓名旁邊的「邀請 監護人」或「移除監護人」。

● 如要邀請監護人,請輸入對方的 電子郵件地址。

按一下「激請」或「移除」。

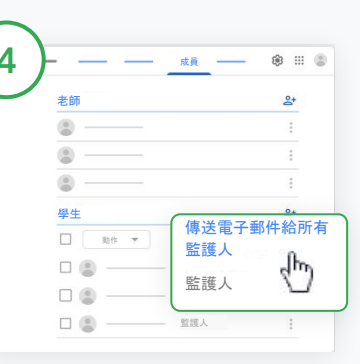

傳送電子郵件給監護人 選取相關課程,然後按一下 「成員」。

- 如何傳送電子郵件給學生的監護 人:選取學生姓名旁邊的「更多」 圖示,然後按一下「傳送 電子郵件給監護人」。系統隨即會 開啟電子郵件視窗,並填入監護 人的電子郵件地址。
- 如何傳送電子郵件給課程中的所 有監護人:按一下頂端的「傳送電 子郵件給所有監護人」。

輸入主旨和郵件內文。按一下 「傳送」。

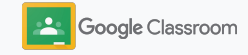

# 透過各式工具 讓學生自主適性學習

提供各種功能, 讓學生打造最具效率的專屬 自訂學習環境,進而協助學生保持專注。

- → [無障礙資源](#page-64-0):讓所有學生都能享有同等的受教權
- ➔ [自動截止日](#page-65-0):在學生日曆中新增自動截止日,協助 他們掌握繳交期限
- → [學生待辦事項清單](#page-67-0):學生可自訂待辦事項清單, 讓學習作業有條不紊
- ➔ [學生原創性報告](#page-68-0):有助於避免無意的抄襲情況

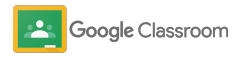

#### <span id="page-64-0"></span>透過各式工具讓學生自主適性學習

無障礙資源

學生可以自由調整無障礙設定,以最適合自己的方 式學習及做作業。

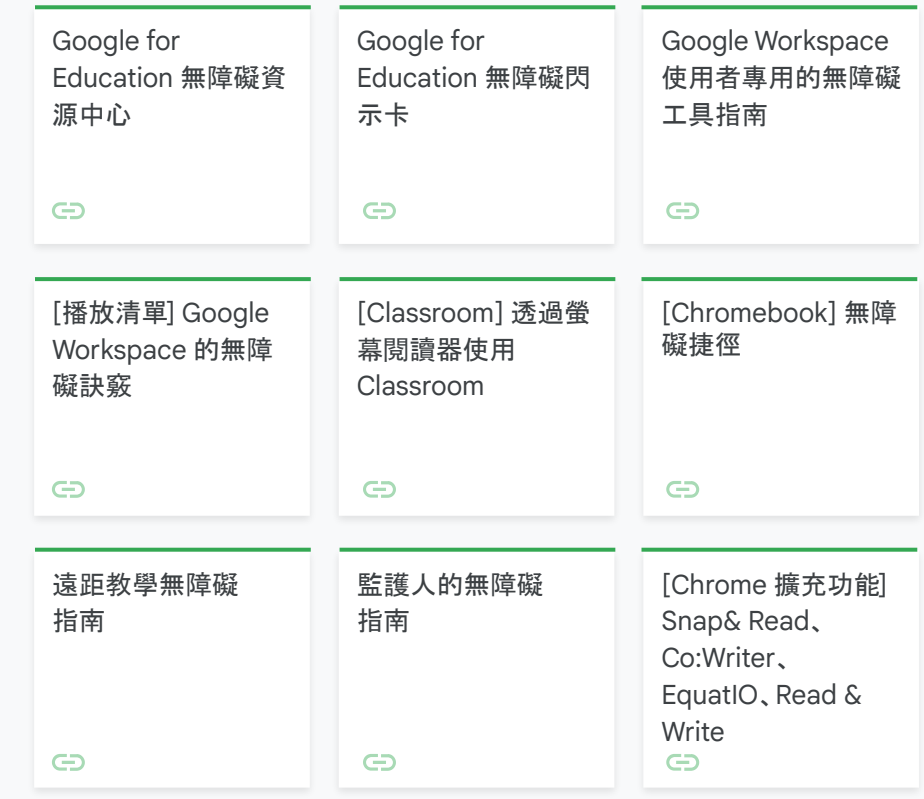

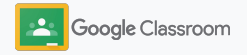

#### <span id="page-65-0"></span>透過各式工具讓學生自主適性學習

### 在日曆中新增自動 截止日

指派課堂作業時,日曆中會自動顯示截止日, 方便您輕鬆規劃時間表。

您和每一堂課程的學生都會共用同樣的 Classroom 日曆和 Google 日曆,並在其中顯示 截止日期。 在 Classroom 日曆中查看課堂作業

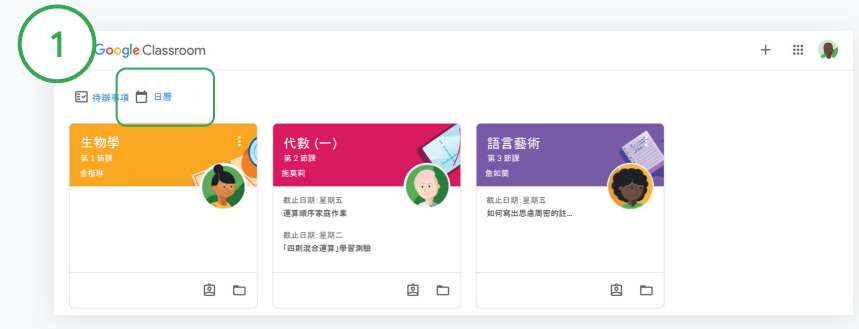

按一下 Classroom 頂端的「選單」圖示 | 主然後選取「日曆」, 即可查看所有作業的截止日。

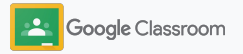

### 透過各式工具讓學生自主適性學習

## 在日曆中新增自動 截止日

選取並開 啟作業,即可 查看詳細資訊。

查看所有課程的課堂作業 按一下「所有課程」 。

 $\frac{2}{3}$ 

 $\left(3\right)$ 

 $\overline{2}$ 

查看單一課程的課堂作業

按一下「所有課程」,然後選取課程。

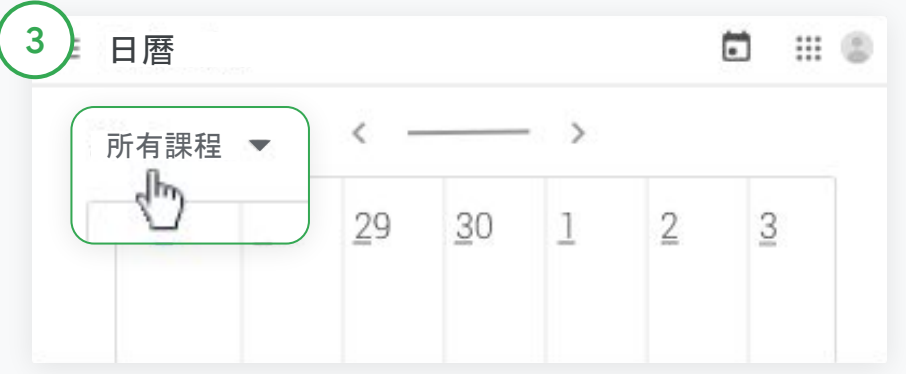

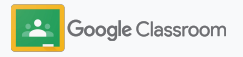

#### <span id="page-67-0"></span>透過各式工具讓學生自主適性學習

## 讓學生建立自訂待辦 事項清單

Classroom 可自動建立為學生量身打㐀的待辦 事項清單,讓學生保持學習進度並提前規劃。

學生可以前往說[明中心,](https://support.google.com/edu/classroom/answer/6020284?hl=en&ref_topic=9050121)瞭解更多查看課堂作業的方 式。

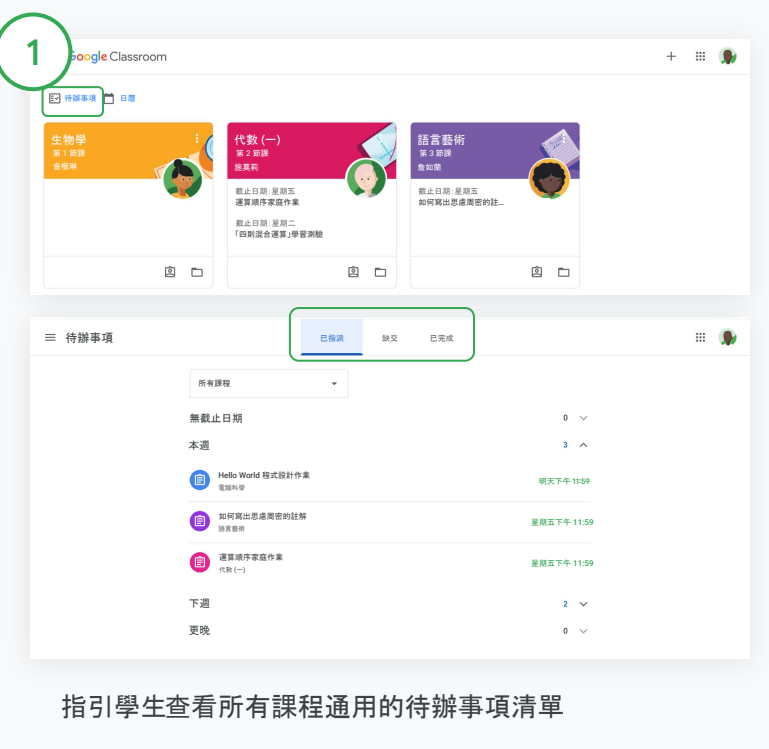

按一下 Classroom 頂端的「待辦事項」,然後選擇其中一個選項:

- 按一下「已指派」可查看已指派給您的作業
- 按一下「缺交」可查看截止日已過的作業
- 按一下「已完成」可查看老師已評分或發還的作業

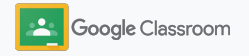

#### <span id="page-68-0"></span>透過各式工具讓學生自主適性學習

# 讓學生產生原創性 報告

讓學生檢查是否有無意的抄襲情況,並協助他們培 養批判性的思考能力。

原創性報告會運用 Google 搜尋結果, 在 Google 文件、簡報和 Microsoft Word 中檢查 作業。啟[用原創性報告](#page-39-0)後,學生就能找出未註明出 處的內容並加以修改。作業一經繳交,Classroom 就會自動掃描是否有抄襲的情況, 並將掃描結果提供給老師。

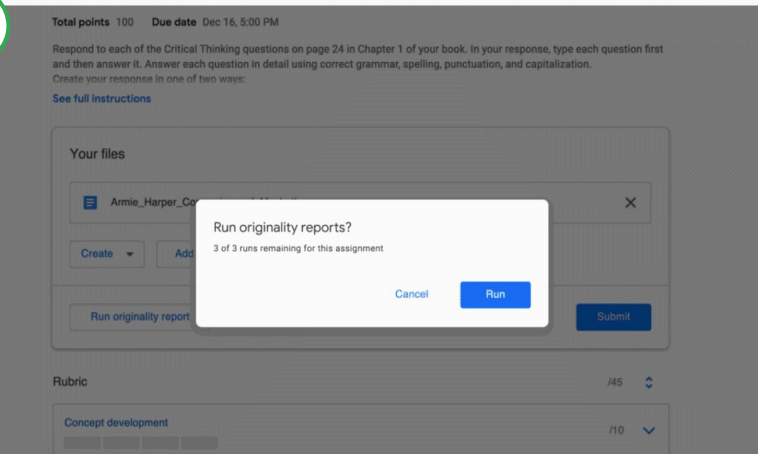

讓學生在自己的作業中產生原創性報告

學生可以在課程中按一下課堂作業」。然後選取「作業」。

在「你的作業」下方上傳或建立檔案。

1

按一下「原創性報告」旁邊的「執行」。按一下檔案名稱下方的 學生可產<sup>生</sup> 「查看原創性報告」即可查看報告及原創性標記。 3 次原創性報告。

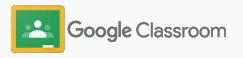

# Google Classroom 教師資源

除了本手冊之外,歡迎老師參考以下資源,充分利用 Classroom 的強大功能。

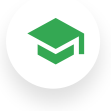

Classroom 入門指南

造[訪教師中心](https://teachercenter.withgoogle.com/first-day-trainings/welcome-to-classroom)網站, 實際從事教育 工作的使用者精心撰寫多份資源, 可協助您瞭解如何開始使用 Classroom。

 $\blacktriangleright$ 

操作說明影片

歡迎觀看適用於師生[的訓練](https://edu.google.com/intl/ALL_us/for-educators/training-courses/?modal_active=none) [影片](https://edu.google.com/intl/ALL_us/for-educators/training-courses/?modal_active=none),內容深入淺出。此外 , [Classroom 101](https://www.youtube.com/watch?v=UEFgW--0094&list=PLP7Bvyb3ap44G3Gt_mTxOHoCcIYTBIixg) 影片會概略 介紹各項重要功能,[Classroom](https://docs.google.com/presentation/d/1x-_rDk0Ixfo5wbpQrNrOI44BV4cWiktCoGR0nF_fmig/edit#slide=id.gd4c930ea03_158_0) [系列影片則](https://docs.google.com/presentation/d/1x-_rDk0Ixfo5wbpQrNrOI44BV4cWiktCoGR0nF_fmig/edit#slide=id.gd4c930ea03_158_0)可協助您化解教學 過程中的難題。

6

Classroom 說明 中心

[Classroom](https://support.google.com/edu/classroom/?hl=en#topic=6020277) 說明中心提供大量 指南和逐步操作說明,可解答您的 所有疑問。

# $\overline{\mathbf{C}}$

### 相容的應用程式

使用經教育工作者認可[的應用程式,](https://edu.google.com/products/classroom/apps/)這 些應用程式已與 Classroom 完美 整合,可為您帶來更優質的教學 體驗。

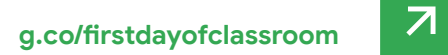

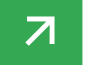

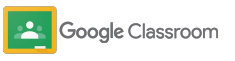

# 付費功能 充分利用 Classroom 的功能

瞭解 [Google Workspace for Education](https://edu.google.com/products/workspace-for-education/editions/) [付費版提](https://edu.google.com/products/workspace-for-education/editions/)供的其他 Classroom 增強功能。 透過其他 Classroom 功能改善教育體驗:

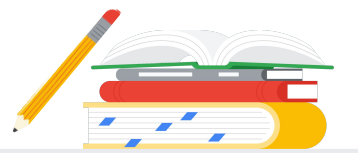

- 將 Classroom 記錄匯出至 BigQuery,分析使用者的採用度、使用趨勢等 資訊
- 可產生數量不限的原創性報告,還能將學生過去繳交的作業儲存在學校自 有的非公開存放區,以便比對學生作業的內容相似度
- 即將推出:使用 Classroom 外掛程式一次為多位老師推送第三方教育 科技工具
- 即將推出:讓老師將現有教學內容轉化為深具吸引力並附有練習題的 互動式作業

# 新增其他功能,滿足機構的特殊需求

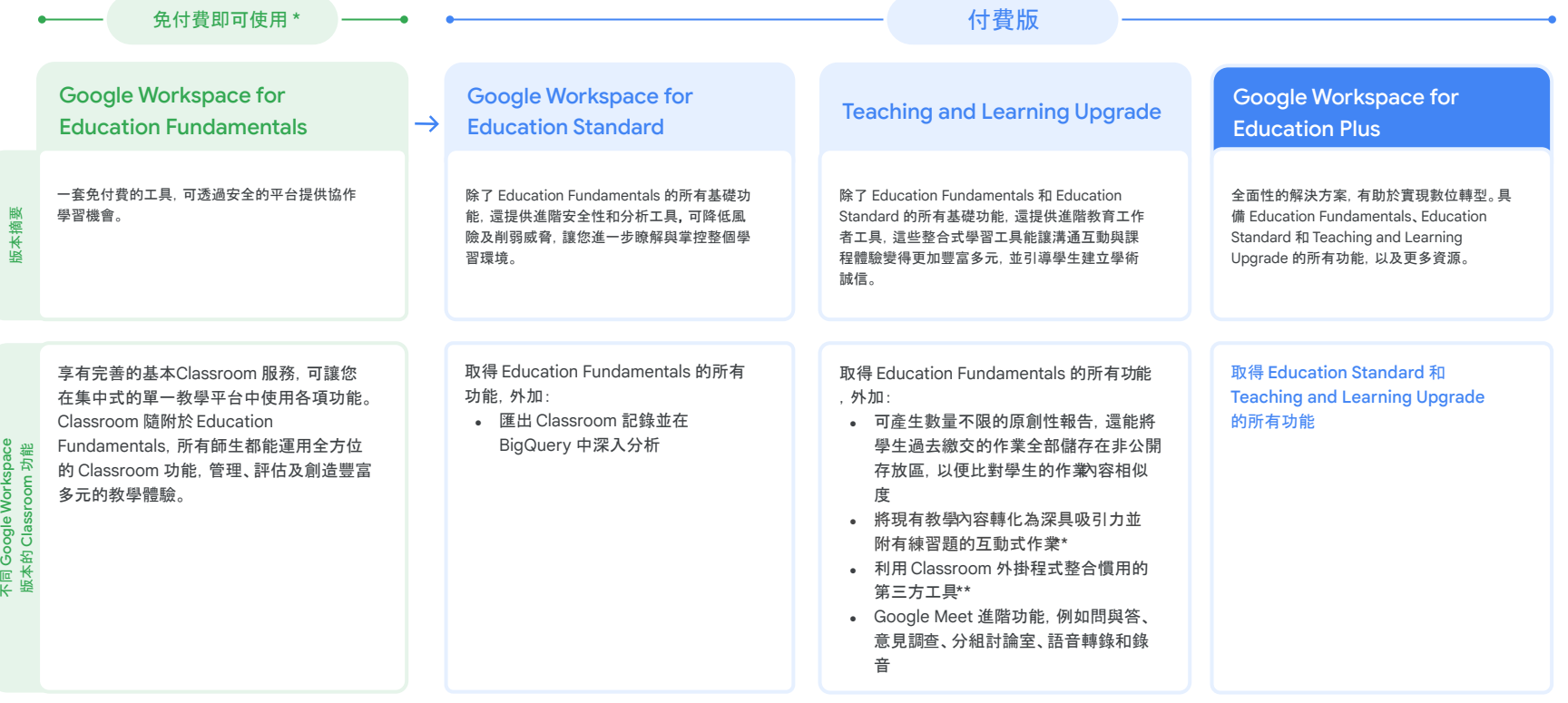

\* [符合資格的機構可免付費使用](https://support.google.com/a/answer/134628?hl=en) \*\* 即將推出或支援,敬請期待! 1 目前僅於特定區域提供服務

進一步瞭解 **[Google Workspace for Education](https://edu.google.com/products/workspace-for-education/education-fundamentals/)**
## Google Workspace for Education 常見問題

Google Workspace for Education 版本包括機構符合資格即可免付費使用的[Education](http://edu.google.com/educationfundamentals) [Fundamentals](http://edu.google.com/educationfundamentals),以及提供優質功能的付費版本[Education Standard](http://edu.google.com/educationstandard)、[Teaching and](http://edu.google.com/teachingandlearningupgrade) [Learning Upgrade](http://edu.google.com/teachingandlearningupgrade) 和 [Education Plus](http://edu.google.com/educationplus)。

如要瞭解不同 Google Workspace for Education 版本的特定功能,請參閱[比較圖表。](https://edu.google.com/products/workspace-for-education/editions/)

2021年 4 月之前, 機構仍能以目前的定價購買G Suite Enterprise 教育版 (現稱 Google Workspace for Education Plus)。4 月以後,客戶如想為機構尋找類似的全方位解決 方案,不妨考慮購買[Education Plus](http://edu.google.com/educationplus) 版本。

凡是購買 G Suite Enterprise 教育版的客戶,都能享有 Google Workspace for Education 新版本推出的新功能。

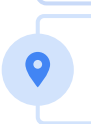

J

 $\bullet$ Œ

B

如要根據您的所在區域、需求和註冊人數瞭解各個付費版本的定價資訊,請洽詢您的 業務代表。

所有 Google Workspace for Education 付費版本均為年約方案,且訂閱期間價格不會有所異 動。購買 Teaching and Learning Upgrade 的客戶隨時可以加購 Education Standard, 反之亦然。

**Google fon Education** 

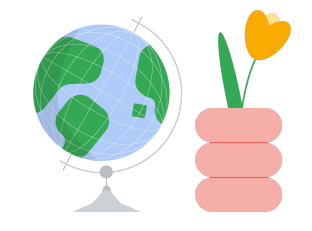

## $\bigoplus$ 加入我們的[教育工作者社群](https://edu.google.com/intl/ALL_us/for-educators/communities/?modal_active=none),尋找您附近的群組。

## 適時取得 必要協助

 $\oplus$ 在 [Classroom](https://support.google.com/edu/classroom/community) 產品討論社群中尋找其他教育工作者提供的解決方案。

## 探索說[明中心](https://support.google.com/edu/classroom/?hl=en#topic=10298088)和說[明論壇](https://support.google.com/edu/classroom/community/?hl=en&gpf=%23!forum%2Fgoogle-education),取得技術問題的解答。  $\bigoplus$

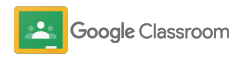

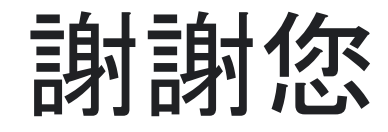

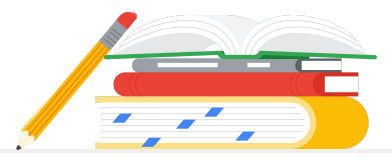

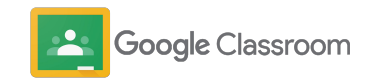